# REFRESH 2017

Anthem Medicare online

# Mproducer

General navigation

### How do I access mProducer?

You can access mProducer directly at <u>mproducer.anthem.com</u>.

You can access mProducer from Producer Toolbox (PTB) at <u>brokerportal.anthem.com</u>.

### Access mProducer Directly

- 1. Navigate to mProducer at <u>mproducer.anthem.com</u>.
- 2. Enter your username and password and click <u>Login</u>. \*

| Username        | Login 2         | ┢ |
|-----------------|-----------------|---|
| Password        |                 |   |
|                 | Login           |   |
| Forget Username | e or Password ? |   |
| Forgot Username |                 |   |

3. Review the disclaimer and check the box to indicate you are in good standing.

3

4. Click <u>Submit</u>.

\* If you have not signed up, click <u>Sign up now</u>. You will be navigated back to PTB to register.

| Electronic Application Disclaimer                                                                                                    | ×  |
|----------------------------------------------------------------------------------------------------|----|
| Usage Agreement                                                                                                    |    |
| PLEASE NOTE: In order to market Medicare Advantage (MA) and Prescription Drug (Part D) plans, the center for Medicare and Medicaid Services (CMS) and Anthem, Inc.,<br>mandate that Brokers be in good standing with all state/brand appointment, licensing, annual certification and product training requirements prior to discus<br>any benefits with current or prospective members, or prior to submitting any enrollments.<br>Product training and certification requirements are determined by the brand, states, and product in which you are licensed and appointed. To check if you are in good<br>standing with the necessary requirements for marketing Medicare Advantage and Part D products, Please contact us at: |    |
| Medicare Programs Sales support 800-633-4368                                                                                                    |    |
| By clicking on the box and proceeding to Mobile Producer to enroll a prospective member, you are attesting that you are in good standing and have met all requirements see forth by CMS and Anthem, Inc., for Medicare Advantage and Part D products.                                                                                                    | łt |

### Access mProducer from PTB

- 1. Log into Producer Toolbox using <u>brokerportal.anthem.com</u>.
- 2. Select Incoming Business.
- 3. From the *Medicare* tab, click <u>Access Electronic</u> <u>Applications and Quotes</u>.

- 4. Review the disclaimer and check the box to indicate you are in good standing.
- You will <u>not</u> be prompted to log into mProducer if navigating there from PTB.

### 5. Click **<u>Submit</u>**.

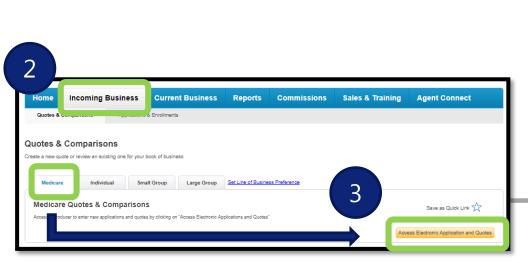

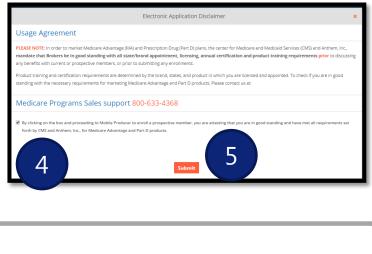

### Timing-Out: PTB vs mProducer

mProducer opens in a separate window from PTB, allowing you to toggle back and forth between the two windows/browser tabs.

mProducer and PTB maintain separate time-outs.

#### PTB times-out after 15 minutes.

• You will get a prompt to stay connected after 10 minutes and can see this prompt from any window/browser tab.

mProducer times out after 73 minutes, except app capture, which times out after 15 minutes.

• You will get a prompt to stay connected, but can see this prompt only from within the mProducer window/browser tab.

## If mProducer times out, you will be navigated back to the mProducer login page.

• You can login again, or just close that tab and go back through the PTB path to access mProducer without logging in.

### mProducer Home Page

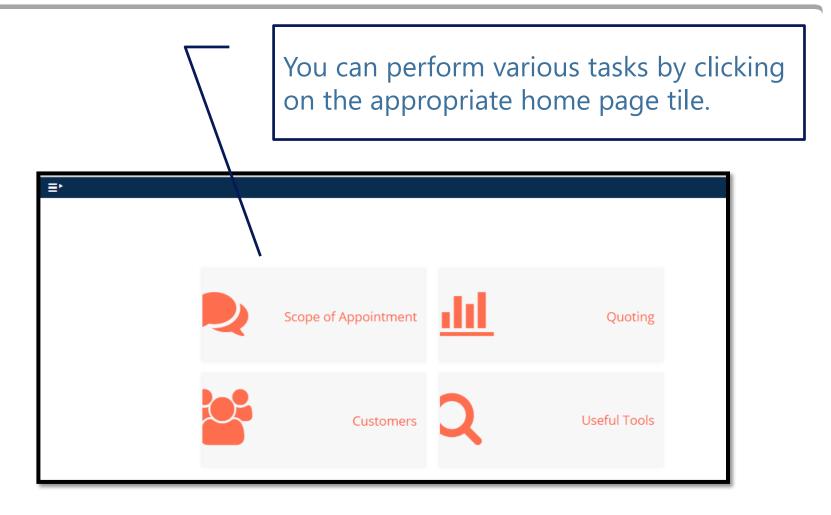

### Menu Options

Clicking on the *Menu* icon from anywhere in mProducer will allow you to access these same options.

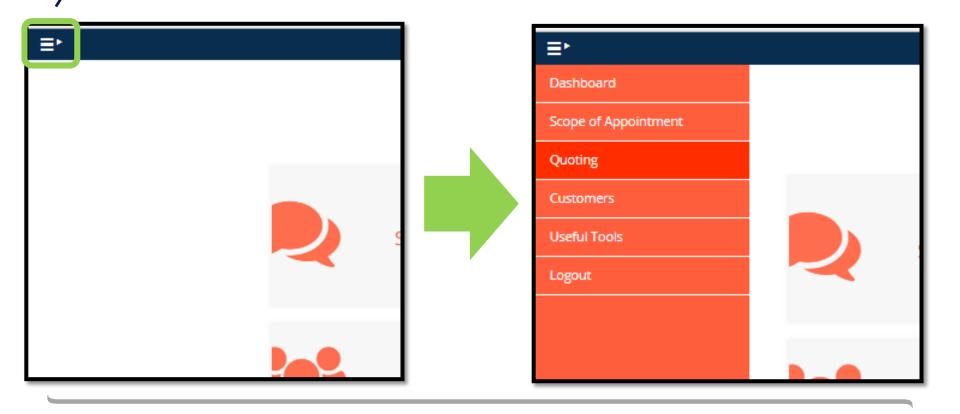

### Useful Tools Tab

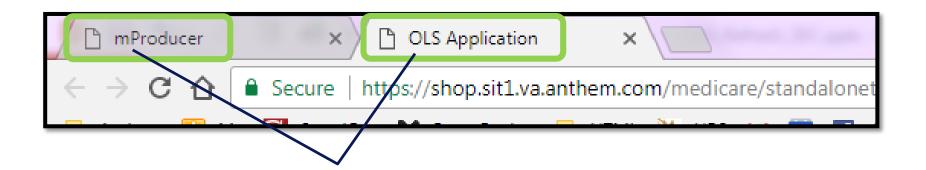

Clicking on *Useful Tools* opens a new tab in the browser. The *Menu* icon is not available in this tab.

Click back on the *mProducer* tab to access mProducer and this *Menu* icon.

### Buttons

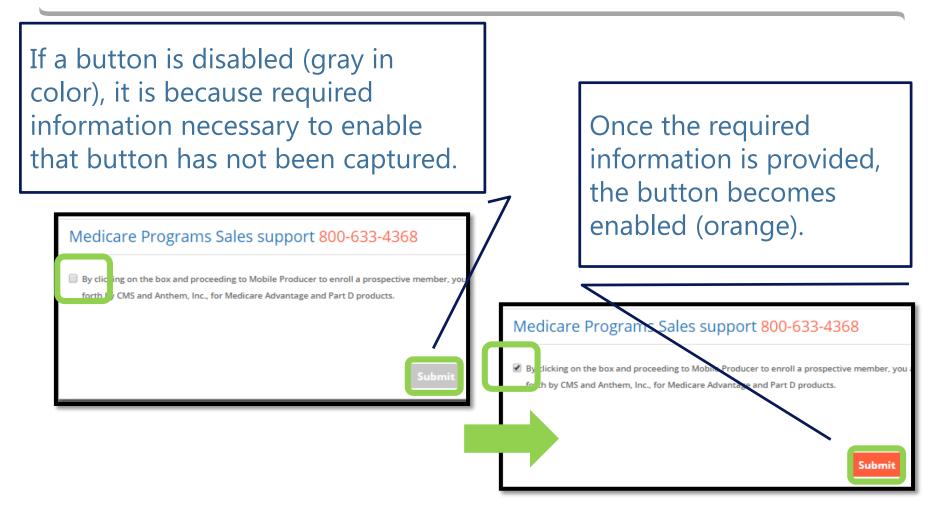

# Scope of Appointments

Scope of Appointments

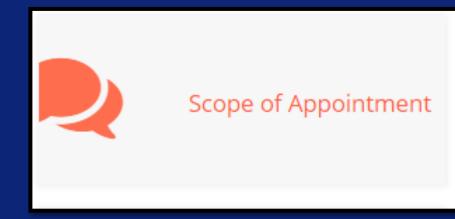

### Scope of Appointment

From the Home page, click on the <u>Scope of</u> <u>Appointment</u> tile. From any page, you can click the <u>Menu</u> icon and select <u>Scope of</u> <u>Appointment</u>.

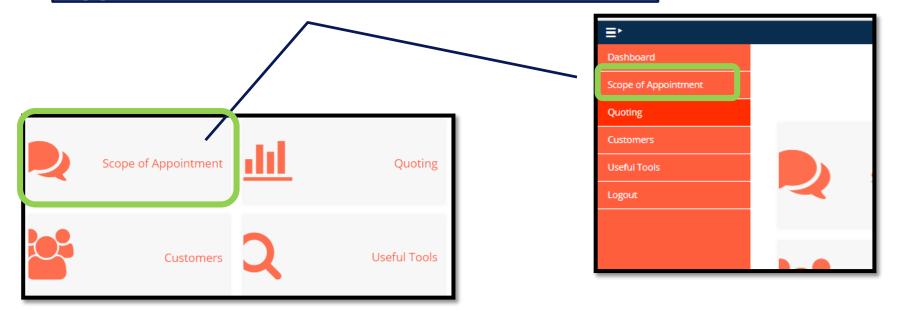

### **SOA** Options

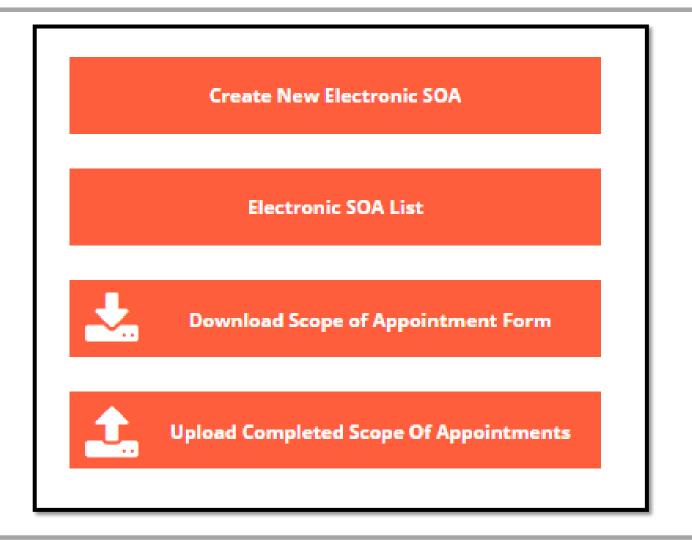

### Create New SOA

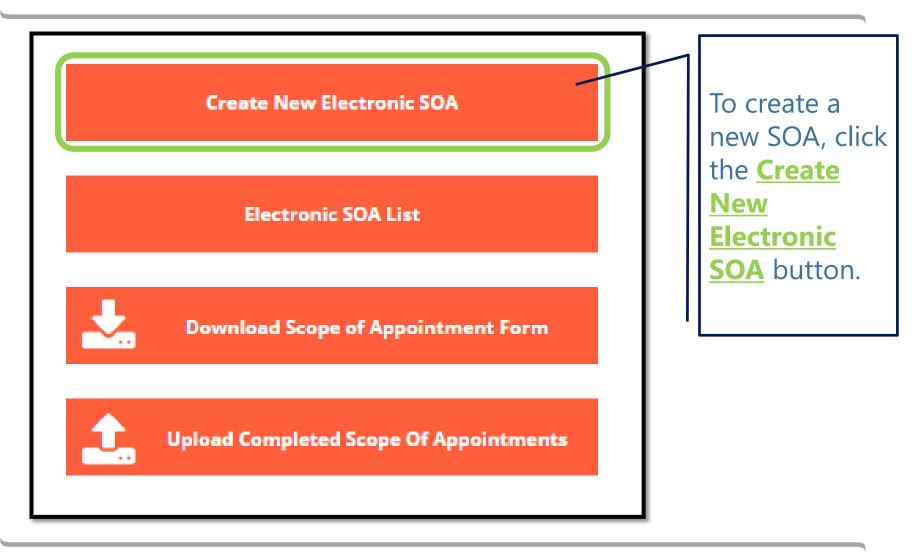

### Start the SOA

The customer should tap into the field for the desired products they want to discuss and enter their initials.

Initials are required for at least one product in order to save the SOA.

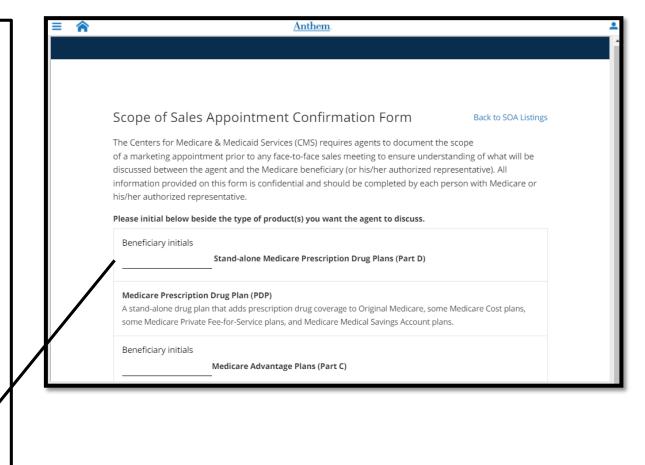

## Sign the SOA

The customer should sign the SOA using his finger or a stylus.

The signature is required to save the SOA.

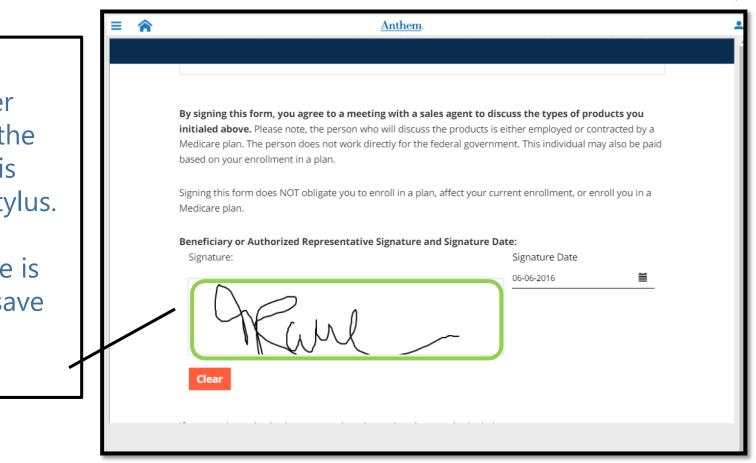

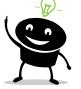

Avoid scrolling through the center of the SOA to avoid entering lines through the signature fields.

### Authorized Representative

If the person signing on behalf of the customer is an authorized representative, ensure they complete their name and relationship.

| = 🏫 | <u>Anthem</u> .                                                                                     |                                         |
|-----|----------------------------------------------------------------------------------------------------|-----------------------------------------|
|     | Clear                                                                                               | Formatting                              |
|     | If you are the authorized representative, please sign above and print belo<br>Representative's Name | error<br>messages will<br>appear in red |
|     | Your Relationship to the Beneficiary                                                                | font below the field.                   |
|     | Required - to be completed by Agent:                                                                |                                         |
|     | Agent Name<br>CAPTIVE3                                                                              |                                         |
| C   | Please enter valid characters: alphabets, space, or TxtA,;&                                         |                                         |
|     |                                                                                                    |                                         |

### **Required Fields**

| The following fields (marked with *) are |
|------------------------------------------|
| required to save the SOA prior to the    |
| appointment. 🔨                           |

Agent Name \* Agent Phone \* Beneficiary Name \*

Agent fields auto-populate for the broker.

| Required | - to be | completed | by Agent: | 1 |
|----------|---------|-----------|-----------|---|
|----------|---------|-----------|-----------|---|

Agent Name \*

Agent Phone \*

Beneficiary Name \*

Beneficiary Phone (Optional)

Beneficiary Address (Optional)

Medicare ID Number

The Beneficiary Name accepts only 30 characters. An error will be thrown if the name exceeds 30 characters.

Beneficiary Name

MOBILE SIEBEL ROCKS MY ANTHEM WORLD

Beneficiary First Name must not exceed 30 characters

### Initial Method/Location of Contact

If the agent taps the *Indicate here if beneficiary was a walk-in* to *Yes*, the **INITIAL METHOD/LOCATION OF CONTACT** defaults to *Walk-In*. If not checked, the agent can enter an appropriate value.

| Beneficiary P | hone (Optional  | )      |  |
|---------------|-----------------|--------|--|
| Beneficiary A | ddress (Option  | al)    |  |
| Medicare ID I | Number          |        |  |
| Initial Metho | d/Location of C | ontact |  |
| walk in       |                 |        |  |

### Agent Signature

 $\widehat{}$ Anthem PDP MA/MAPD Date Appointment Completed Ħ The agent Plan Use Only should sign the SOA using his Agent's Signature finger or a stylus. Clear The signature Scope of Appointment documentation is subject to CMS record retention requirements. is required to Agent: Ensure correct Scope of Appointment form is selected for beneficiary's plan enrollment choice. Also, if save the SOA. the form was signed by the beneficiary at the time of appointment, please provide explanation why SOA was

## Save the SOA

### Tap the <u>Save</u> button.

### The SOA is saved with a **STATUS** of *Initiated*.

If any required fields are missing, the agent will be unable to tap the <u>Save</u> button. Agent: Ensure correct Scope of Appointment form is selected for beneficiary's plan enrollment choice. Also, if the form was signed by the beneficiary at the time of appointment, please provide explanation why SOA was not documented prior to meeting:

Anthem-affiliated health plans are Medicare Advantage Organizations and Prescription Drug Plans with a Medicare contract. For Dual-Eligible Special Needs Plans: Anthem-affiliated health plans are a D-SNP with a Medicare contract and a contract with the state Medicaid program. Enrollment in Anthem-affiliated health plans depends on contract renewal.

A Medicare-approved Part D sponsor.

#### SAVE

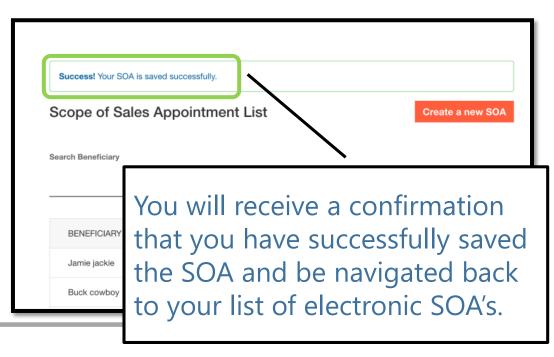

Once you have saved the SOA and its status is *Initiated*, you cannot edit any of the required fields.

Once you have completed the appointment, you will need to complete the SOA by noting the plans you discussed and the date of the appointment. There is nothing that ties SOA's to customers you have created on your dashboard.

If you have created an electronic SOA for an existing customer on your dashboard, the SOA will not appear on the customer dashboard.

If you have not created a customer on your dashboard, you can still create an electronic SOA for the customer.

# Complete the SOA

Following the Appointment

## Navigate to list of SOA's

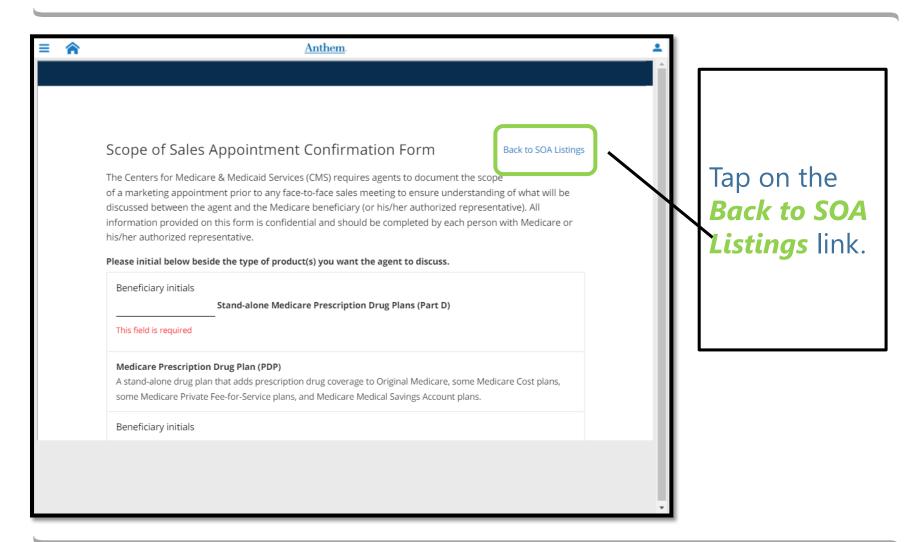

### SOA List

|                              | = |                   |            | Anthem.     |             |           |             |
|------------------------------|---|-------------------|------------|-------------|-------------|-----------|-------------|
| A list of SOA's is returned. |   | Scope of Sales Ap | pointment  | t List      |             | Create    | a new SOA   |
|                              |   | BENEFICIARY NAME  | PHONE      | MEDICARE ID | CREATE DATE | STATUS    |             |
|                              |   | Mama              |            | AMDM2929    | 2016-06-03  | Initiated | C 🗎         |
|                              |   | Tinu jose         | 6087443221 | BI212       | 2016-06-02  | Completed |             |
|                              |   | Dalila rafahia    | 3475254444 |             | 2016-06-02  | Initiated | C h         |
|                              |   | Dsd jkljkl        | 3216549875 | 12          | 2016-06-01  | Completed |             |
|                              |   | Keerti jain       | 2134567890 | 12          | 2016-06-01  | Initiated | C h         |
|                              |   | Taylor            | 3216549875 | 56          | 2016-06-01  | Completed |             |
|                              |   | Dsd iklikl        | 3216549875 | 56          | 2016-06-01  | Initiated | <b>1</b> 21 |

### Status and Icons

| STATUS    | MEANING                                      | CAN EDIT | CAN UPLOAD TO<br>APPLICATION |
|-----------|----------------------------------------------|----------|------------------------------|
| Initiated | SOA was filled out prior to the appointment. | Yes      | No                           |
| Completed | SOA was completed after the appointment.     | No       | Yes                          |

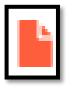

Tapping the *Paper* icon launches the SOA in a PDF version.

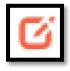

Tapping the *Edit* icon launches the SOA in edit view to allow the agent to complete it.

### Select SOA

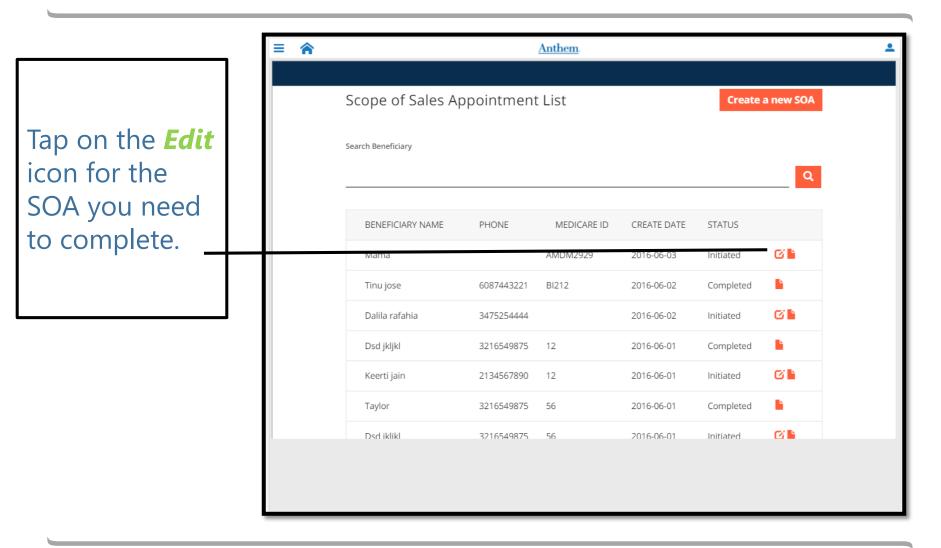

### Complete the SOA

Check the plans you discussed during the appointment. The free-form field is not required.

| ≡ 🏫    | Anthem                                            |
|--------|---------------------------------------------------|
|        |                                                   |
|        | Initial Method/Location of Contact                |
|        | CA                                                |
|        | Indicate here if beneficiary was a walk-in.       |
|        | Plan(s) the agent represented during this meeting |
| \      | Not Required - (Discussed MediBlue HMC)           |
| \<br>\ | ✓ PDP ■ MA/MAPD                                   |
|        | Date Appointment Completed                        |
|        | 06-03-2016                                        |

Enter the **DATE APPOINTMENT COMPLETED** and tap the **Update** button.

### The **STATUS** is now **Completed.**

You will receive a confirmation that you have successfully saved the SOA and be navigated back to your list of electronic SOA's.

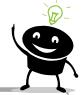

If these two fields are not populated, you will be unable to tap the **<u>Update</u>** button.

### Access Existing SOA's

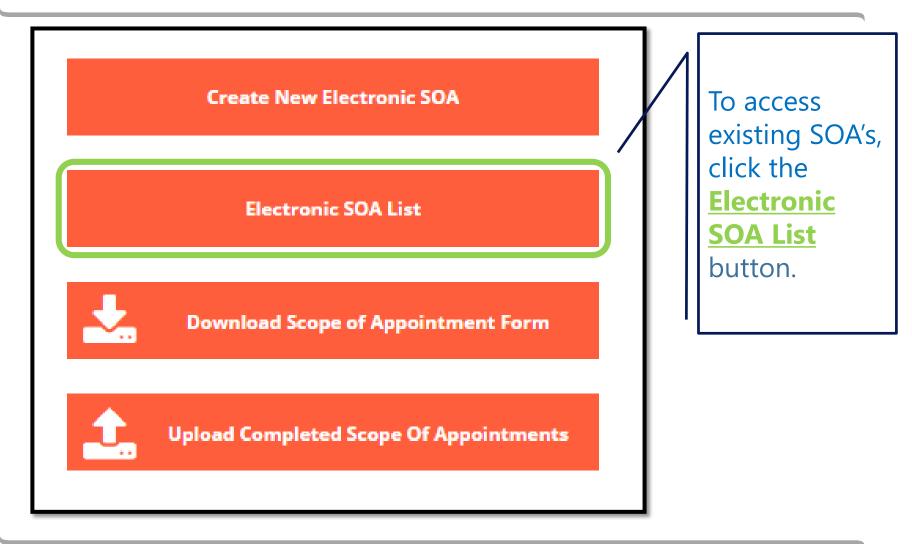

## Electronic SOA List

A list of existing electronic SOA's will appear in descending order by create date.

Uploaded SOA's will <u>not</u> appear in this list.

SOA's do not expire.

| lectronic Scope  | of Appointr | nents List    |             |           | Back to SO |
|------------------|-------------|---------------|-------------|-----------|------------|
| arch Beneficiary |             |               |             |           |            |
|                  |             |               | <u> </u>    |           | Q          |
| BENEFICIARY NAME | PHONE       | MEDICARE ID   | CREATE DATE | STATUS    |            |
| Jin philip       | 8923892389  | 2389238923A   | 2017-06-13  | Completed | •          |
| Jinesh philip    | 8923892389  | 1212345678A   | 2017-06-13  | Completed | •          |
| Jinesh philip    | 8972341122  | 23231212125   | 2017-06-08  | Completed | •          |
| Tyt              |             |               | 2017-04-24  | Completed | •          |
| Rtytyr           |             |               | 2017-04-25  | Completed | •          |
| Ghyu             |             |               | 2017-04-25  | Completed | •          |
| Hhh              |             |               | 2017-04-25  | Completed | •          |
| Rtyrty           |             | 8798465456313 |             | Completed |            |

## Search for Electronic SOA

You can enter the name of the beneficiary and click the magnifying glass to search for a specific SOA.

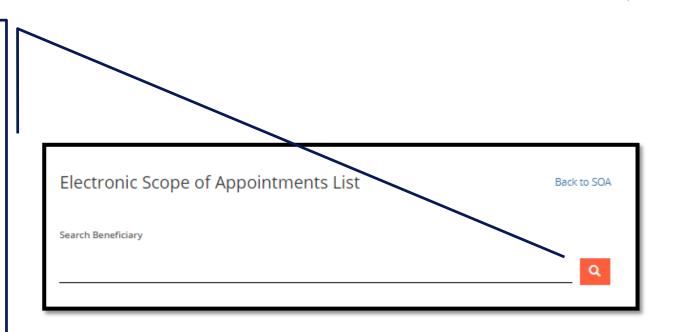

### Download SOA

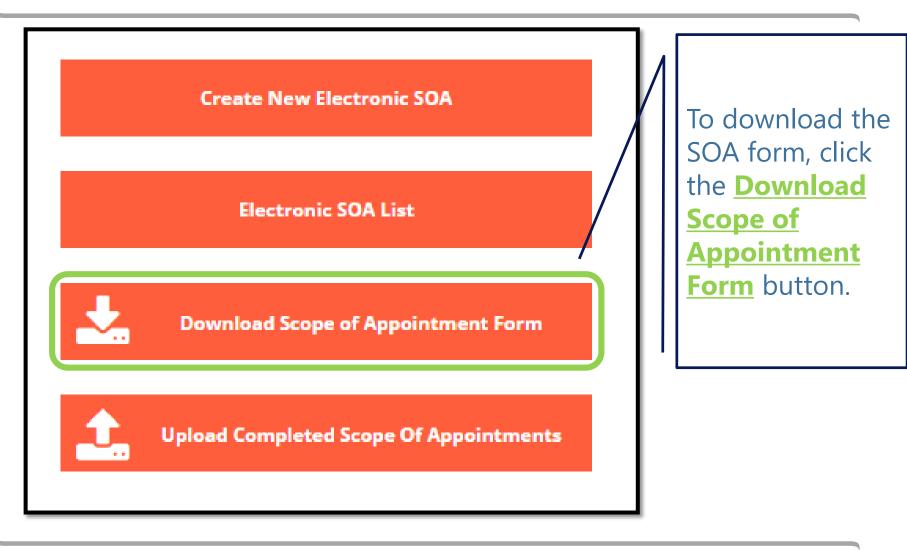

### Download SOA

#### L Download Scope of Sales Appointment

A scope of appointment form can be downloaded by clicking on the ink below Download Scope of Appointment Form - English

Download Scope of Appointment Form - Spanish

Once you complete the Scope of Appointment Form, it can be scanned and uploaded (as a PDF or JPEG file) on the electronic application. If the application has already been submitted, please use the upload scope(s) of Sales Appointment Documents link located on the previous page. Click on the hyperlink for English or Spanish.

### The PDF will appear in the bottom window of your browser.

| Don |                                     |      |
|-----|-------------------------------------|------|
|     | Legal   Privacy   Version No: 1.0.0 |      |
|     | Scope_Appt_Formp                    | df ^ |

### Upload SOA

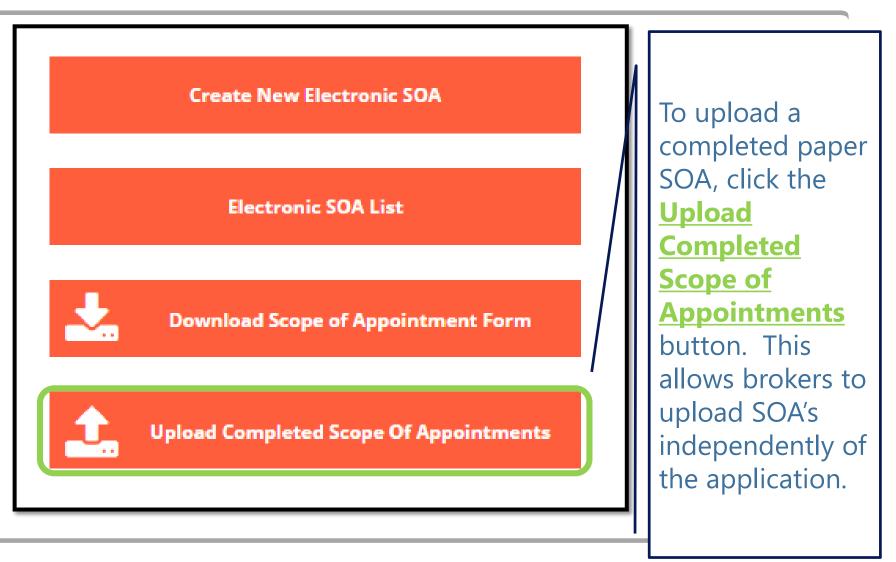

## Upload FAQ

## Follow the directions to upload an SOA.

#### Upload Scope(s) of Sales Appointment Documents

Upload Signed Scope of Appointment (SOA) form – For enrollments that have been submitted through fax, mail, or through the E-Submit Web Portal only.

#### Please note the following:

If the face-to-face appointment did not result in an enrollment, you simply need to keep the SOA on rile.

Please ensure the SOA form is completely filled out to include:

- · Beneficiary initials next to the product you will be discussing
- Beneficiary signature and date
- Agent fields completed to include the beneficiary Medicare ID number

#### To upload:

- Click the "Browse" button to locate the completed SOA form on your computer
- Upload of up to 5 SOA forms is permitted at a time.
- File sizes cannot exceed 5 MB
- Only pdf or jpg files are accepted.

For questions associated with the SOA process, please contact us at the following:

- In CA: 888-209-7839
- All other states: 800-633-4368
- SeniorSalesTraining@WellPoint.com

| pointr        | men  | it Docum    | nents |             |       |  | × |
|---------------|------|-------------|-------|-------------|-------|--|---|
|               |      |             |       |             |       |  |   |
| s that<br>/eb | File | Choose File |       | Browse      | Clear |  |   |
| u simply      | File | Choose File |       | Browse      | Clear |  | L |
|               | File | Choose File |       | Browse      | Clear |  | L |
| number        | File | Choose File |       | Browse      | Clear |  | L |
| your          | File | Choose File |       | Browse      | Clear |  | L |
| at the        |      |             | Close | Upload Scop | e(s)  |  | L |
|               |      |             | ciose | opioad scop | 6(3)  |  | L |
|               |      |             |       |             |       |  | L |
|               |      |             |       |             |       |  |   |

### Tie the SOA to the Application

|   | Application<br>Type | Submission<br>Type | SOA<br>Type | How do I tie the SOA to the application?                                     |
|---|---------------------|--------------------|-------------|------------------------------------------------------------------------------|
| 1 | Paper               | Fax/eSubmit        | Paper       | Fax, eSubmit, or upload via mProducer.                                       |
| 2 | Paper               | Fax/eSubmit        | Electronic  | Print it and fax, eSubmit, or upload via mProducer.                          |
| 3 | Paper               | MADE               | Paper       | Upload to MADE before submitting application.<br>If you forget, follow #1.   |
| 4 | Paper               | MADE               | Electronic  | Print it and fax, eSubmit, or upload via mProducer.                          |
| 5 | Electronic          | mProducer          | Paper       | Upload to mProducer before submitting application. If you forget, follow #1. |
| 6 | Electronic          | mProducer          | Electronic  | Upload to mProducer before submitting application. If you forget, follow #2. |

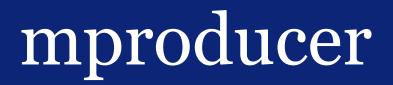

Managing customers

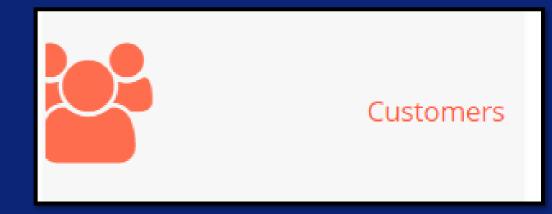

#### Customers can be manually created via the *Customer* Tile. \*

• This is new. Before the refresh, customers were only captured once the broker started an application.

# Customers will be systematically created if their information is captured using the *Quoting* Tile.

• See next section on Quoting and Applications.

#### Customers cannot be created or managed using *Useful Tools*.

• These tools help you identify and determine the best plans for your customer based on their required drugs, doctors, facilities, and pharmacies.

#### Customers

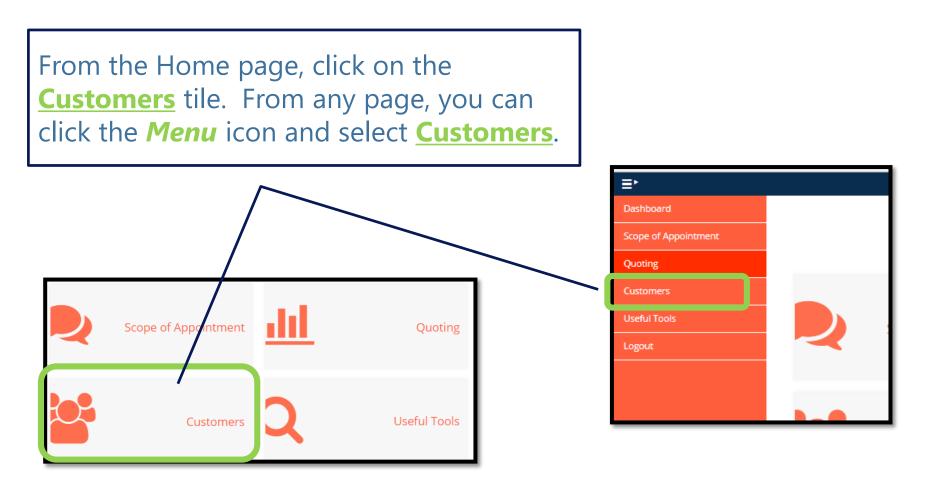

#### **Customer List**

From the landing page, you can manage your existing customers or create new customers.

| Manage your          | Manage your Customers and Applications Create a new Customer |                       |                              |                         |                 |  |  |  |
|----------------------|--------------------------------------------------------------|-----------------------|------------------------------|-------------------------|-----------------|--|--|--|
| Search Customer List | t by                                                         |                       |                              |                         |                 |  |  |  |
| First Name:          | First Name: Last Name:                                       |                       | Date of Birth:<br>mm/dd/yyyy |                         | ar Q Search     |  |  |  |
| Page Size: 25        | <u>~</u>                                                     |                       |                              |                         |                 |  |  |  |
| Customer Name        | Last Updated                                                 | Application<br>Status | Channel                      | Pending<br>Applications | Remove Customer |  |  |  |
| R, Harish            | 08/25/2017                                                   | Click Here            | mProducer                    | <b>~</b>                | ×               |  |  |  |
| kannan, jeeva        | 08/25/2017                                                   | Click Here            | mProducer                    | ~                       | ×               |  |  |  |
| asd, ads             | 08/24/2017                                                   | Click Here            | mProducer                    |                         | ×               |  |  |  |
| TEst, TESt           | 08/24/2017                                                   | Click Here            | mProducer                    |                         | ×               |  |  |  |
| hjkhj, ghjkhjk       | 08/24/2017                                                   | Click Here            | mProducer                    |                         | ×               |  |  |  |
| kannan, jeeva        | 08/24/2017                                                   | Click Here            | mProducer                    | ×                       | ×               |  |  |  |

| Creating a Custo<br>Manage your Customers and Applicat | Click the <u>Create a</u><br><u>new Customer</u><br>button to create a<br>customer. A blank<br>customer form                                                                   |            |
|--------------------------------------------------------|----------------------------------------------------------------------------------------------------|------------|
| First Name: Last Name:                                 | Date of Birth:<br>mm/dd/yyyy 🚔 Clear Q Search                                                                                                    | appears.   |
| Page Size: 25 🗸                                        | First Name         Last Name         Gender         O Male O Female         Date of Birth         mmr/dd/yyyy         Žip Code (Primary Residence)         Email         Phone | ×          |
|                                                        | Create Customer & Quote Create Customer Emai                                                                                                    | l Customer |

All fields, except **EMAIL**, are required to save the customer.

You cannot edit customer information once the customer has been saved!

• If you made a mistake, delete the customer record and create a new one.

If you don't have the **EMAIL** when creating the customer, you can still capture it an application, but you cannot add it to the customer record once the customer has been saved.

#### Saving the Customer

Click one of the *Create Customer* buttons to save the customer.

- **<u>Create Customer & Quote</u>** takes you to the Plans section.
- Create Customer takes you back to the Customer list.

## You have the option to email the customer by clicking **<u>Email Customer</u>**.

• This does not save the customer! You must still click one of the other buttons to save the customer.

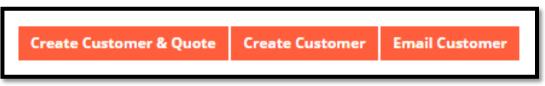

#### Managing Existing Customers

Existing customers appear in descending order based on the date they were last updated.

This benefits you because the customers with which you have recently interacted appear at the top of the list.

| Manage your Customers and Applications Create a new Customer |              |                       |                              |                         |                 |  |  |
|--------------------------------------------------------------|--------------|-----------------------|------------------------------|-------------------------|-----------------|--|--|
| Search Customer List b                                       | у            |                       |                              |                         |                 |  |  |
| First Name:                                                  | Last Name:   |                       | Date of Birth:<br>mm/dd/yyyy | Clea                    | r Q Search      |  |  |
| Page Size: 25 🗸                                              |              |                       |                              |                         |                 |  |  |
| Customer Name                                                | Last Updated | Application<br>Status | Channel                      | Pending<br>Applications | Remove Customer |  |  |
| testmedsup,<br>medsuptest                                    | 08/14/2017   | Click Here            | mProducer                    | *                       | ×               |  |  |
| Tracy, Alana                                                 | 08/11/2017   | Click Here            | mProducer                    | ~                       | ×               |  |  |
| Delgado, Johnny                                              | 08/10/2017   | Click Here            | mProducer                    |                         | ×               |  |  |

#### Searching for Customers

You can search for an existing customer by entering search criteria and clicking on the <u>Search</u> button.

|   | Manage your Custo              | mers and Appl  | lications                    | Create a new Customer |
|---|--------------------------------|----------------|------------------------------|-----------------------|
|   | Search Customer List by        |                |                              |                       |
|   | First Name:<br>Page Size: 25 🗸 | Last Name:     | Date of Birth:<br>mm/dd/yyyy | Clear Q Search        |
| _ |                                |                |                              |                       |
|   |                                | h criteria and | d return all custom          | ners, click the       |
|   | l <mark>lear</mark> button.    |                |                              |                       |

ADE customers will appear on the mProducer Customer dashboard.

The **CHANNEL** reflects where the customer was initiated (*ADE* or *mProducer*) and will remain on the dashboard for historical purposes.

Customers remain on the customer list indefinitely.

#### **Customer Record**

Click on the **CUSTOMER NAME** hyperlink to bring up his/her demographic information.

| Customer Name             | omer Name Last Updated |            | Channel   | Pending<br>Applications | Remove Customer |
|---------------------------|------------------------|------------|-----------|-------------------------|-----------------|
| testmedsup,<br>medsuptest | 08/14/2017             | Click Here | mProducer | ~                       | ×               |

To delete a customer from this list, click the X under **REMOVE CUSTOMER**.

(If there is an *In-Progress* application, you will be prompted to cancel the application.)

#### **Customer Demographic Information**

|                              | Customer Details                | × |
|------------------------------|---------------------------------|---|
| First Name                   |                                 |   |
| medsuptest                   |                                 |   |
| Last Name                    |                                 |   |
| testmedsup                   |                                 |   |
| Gender                       |                                 |   |
| Male Female                  |                                 |   |
| Date of Birth                |                                 |   |
| 01/01/1951 🗮                 |                                 |   |
|                              |                                 |   |
| Zip Code (Primary Residence) |                                 |   |
| 30005                        |                                 |   |
| County                       |                                 |   |
|                              |                                 |   |
| FULTON V                     |                                 |   |
| Email                        |                                 |   |
| test@gmail.com               |                                 |   |
| Phone                        |                                 |   |
| 123-123-1234                 |                                 |   |
|                              |                                 |   |
|                              | Create New Quote Email Customer |   |
|                              |                                 |   |

You can email the customer by clicking the **Email Customer** button. \*

You can generate a quote by clicking the <u>Create New Quote</u> button.

[To learn more, continue to the *Plan Details* page of the *Quoting and Applying* section of this presentation.]

\* Email Customer opens up Outlook. It does not prompt for web-based email applications like Yahoo or Gmail.

### **Customer Record Continued**

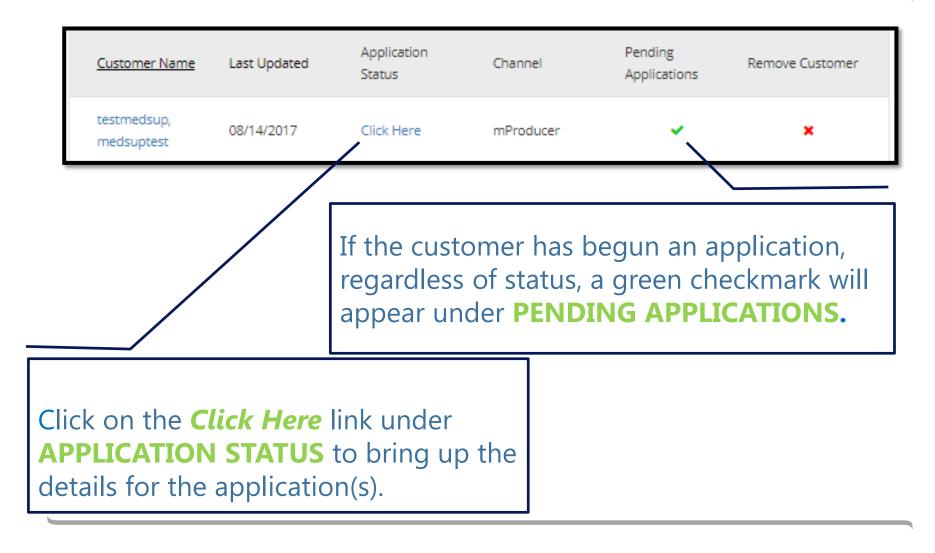

#### **Application Statuses**

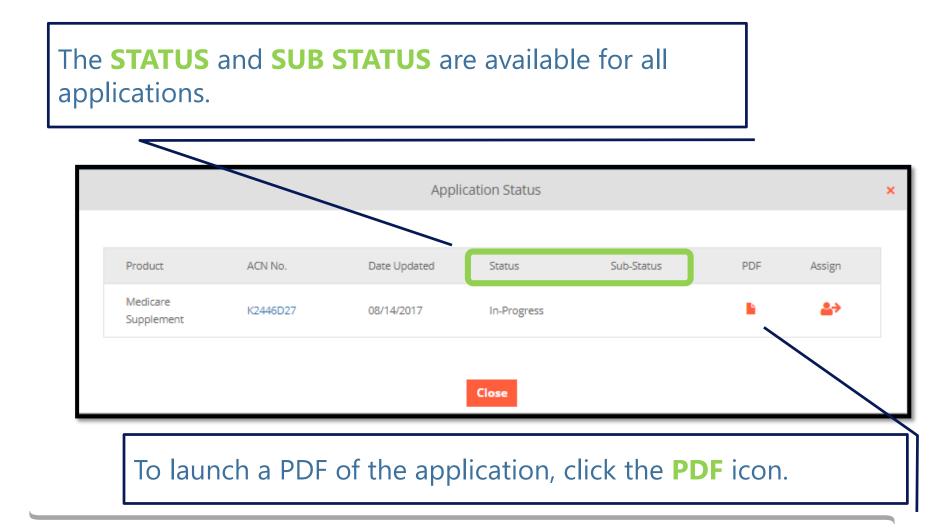

## **Completing Initiated Applications**

|           |                                                       |                     | Appli        | cation Status |            |     |        | × |
|-----------|-------------------------------------------------------|---------------------|--------------|---------------|------------|-----|--------|---|
|           | Product                                               | ACN No.             | Date Updated | Status        | Sub-Status | PDF | Assign |   |
|           | Medicare<br>Supplement                                | K2446D27            | 08/14/2017   | In-Progress   |            | B.  |        |   |
|           |                                                       |                     |              | Close         |            |     |        |   |
| _         |                                                       |                     |              | _             |            |     |        |   |
| ap<br>in- | continue<br>plication<br>progress,<br>e <b>ACN</b> hy | that is<br>click on |              |               |            |     |        |   |

#### Assign the Application

# To assign the application to a delegate to complete, click the **ASSIGN** icon.

|                        | Application Status |              |             |            |     |        | × |
|------------------------|--------------------|--------------|-------------|------------|-----|--------|---|
| Product                | ACN No.            | Date Updated | Status      | Sub-Status | PDF | Assign |   |
| Medicare<br>Supplement | K2446D27           | 08/14/2017   | In-Progress |            | L.  |        |   |

Select the delegate from the drop-down and click <u>Ok</u>.

Agent relationships come from ASCS, so if a delegate is not listed, contact Agent Services.

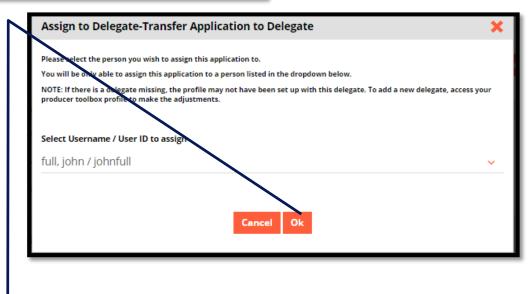

#### **Recall the Application**

Once the application has been assigned, a **RECALL** icon appears.

To recall the application in order to complete it, click this icon.

|              |          |              |               | $\overline{}$ |                 |        |   |
|--------------|----------|--------------|---------------|---------------|-----------------|--------|---|
|              |          | Appli        | cation Status |               |                 |        | > |
|              |          |              |               |               | $\overline{\ }$ |        |   |
| Product      | ACN No.  | Date Updated | Status        | Sub-Status    | PDF             | Recall |   |
| Medicare HMO | B2O69981 | 09/02/2017   | In-Progress   |               |                 | €≗     |   |
|              |          |              |               |               |                 |        |   |
|              |          |              | Close         |               |                 |        |   |

# mproducer

Quoting and applying

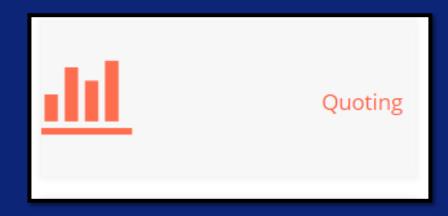

#### Quoting

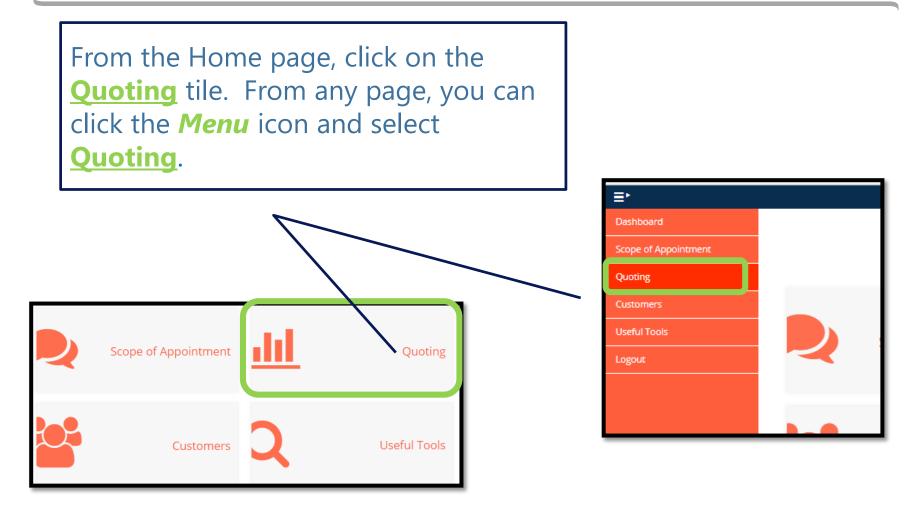

#### Find Your Plans

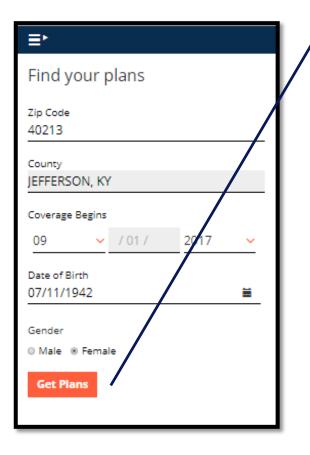

Enter the following information and click **<u>Get Plans</u>**.

- ZIP CODE\*
- COVERAGE BEGINS \*\*
- DATE OF BIRTH \*\*\*
- **GENDER**

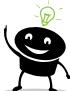

\* If the **ZIP CODE** is associated to only one county, the **COUNTY** field auto-populates. Otherwise, you will need to select the appropriate **COUNTY**.

\*\* **COVERAGE BEGINS** defaults to the 1<sup>st</sup> of the following month during lock-in and to the 1<sup>st</sup> of the following year during AEP.

\*\*\* **DATE OF BIRTH** defaults to the year that makes the client 65 for the current year.

#### Not Licensed

If you are not licensed for a state, you will receive an error message when you attempt to generate a quote for that state.

#### Find your plans

Zip Code

19348

You are not eligible for this zipcode.

#### **Plan Details**

A list of available plans appears in the *Plan Details* section, along with a high-level description and monthly premium.

| E)                                                             |                                                                                       |                                                                                                    |                 |      |  |  |  |
|----------------------------------------------------------------|---------------------------------------------------------------------------------------|----------------------------------------------------------------------------------------------------|-----------------|------|--|--|--|
| Find your plans                                                | Plan Details                                                                          |                                                                                                    |                 |      |  |  |  |
| Zip Code                                                       | Plan Name                                                                             | Plan Description                                                                                                    | Monthly Premium |      |  |  |  |
| 40213<br>County<br>JEFFERSON, KY                               | Anthem MediBlue Plus (HMO)<br>Benefit Summary<br>Enrollment Document                  | Anthem MediBlue Plus (HMO) is a Medicare Advantage Health<br>Maintenance Organization plan with a Medicare contract.                                                 | \$0.00          | pply |  |  |  |
| Coverage Begins       10     /01/     2017       Date of Birth | Anthem MediBlue Dual Advantage<br>(HMO SNP)<br>Benefit Summary<br>Enrollment Document | Anthem MediBlue Dual Advantage (HMO SNP) is a Health<br>Maintenance Organization plan with a Medicare contract and a<br>contract with the Kentucky Medicaid program. | \$0.00          | pply |  |  |  |
| 10/01/1945                                                     | Anthem MediBlue Access (PPO)<br>Benefit Summary<br>Enrollment Document                | Anthem MediBlue Access (PPO) is a Preferred Provider<br>Organization plan with a Medicare contract.                                                                  | \$55.00 A       | pply |  |  |  |
| Get Plans                                                      | Anthem MediBlue Access<br>(Regional PPO)<br>Benefit Summary<br>Enrollment Document    | Anthem MediBlue Access (Regional PPO) is a Preferred<br>Provider Organization plan with a Medicare contract.                                                         | \$63.00         | pply |  |  |  |

Plans are sorted

Med Supp, then

by MA, then

PDP.

#### **Summary of Benefits**

Click the *Benefit Summary*\* link for a plan to launch a PDF of the Summary of Benefits in a new window.

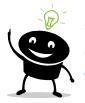

\* This will also launch the Certificate of Coverage for MS plans.

| Plan Details                                                                          |                                                                                                    |                                                                                                    |
|---------------------------------------------------------------------------------------|----------------------------------------------------------------------------------------------------|----------------------------------------------------------------------------------------------------|
| Plan Name                                                                             | Plan Desc                                                                                             | https://www.anthem.com/shop/con                                                                                                    |
| Anthem MediBlue Plus (HMO)<br>Benefit Summary<br>Enrollment Document                  | Anthem M<br>Maintenan                                                                                 | Secure https://www.anthem.com/shop/ Q SB_Plus_KY.pdf                                                                                                    |
| Anthem MediBlue Dual Advantage<br>(HMO SNP)<br>Benefit Summary<br>Enrollment Document | Anthem M<br>Maintenan<br>contract wi                                                                  | Anthem.  BlueCross BlueShield  Summary of Benefits                                                                                                    |
| Anthem MediBlue Access (PPO)<br>Benefit Summary<br>Enrollment Document                | Anthem M<br>Organizatio                                                                               | for Anthem MediBlue Plus (HMO)<br>Available in: Select Counties* in Kentucky *See Page 2 for a list of counties.<br>Plan year: January 1, 2017 - December 31, 2017<br>In this section, you'll learn about some of the services we cover, what you'll pay<br>for those services and other important details to help you choose the right<br>Medicare Advantage plan for you. While the benefit information provided does<br>not list every service that we cover or list every limitation or ^ ion, you can<br>get a complete list of those services. Just give us a call and _ <u> Evidence</u> |
| Anthem MediBlue Access<br>(Regional PPO)<br>Benefit Summary<br>Enrollment Document    | Anthem M<br>Provider O                                                                                | of Coverage.                                                                                                    |
| Select Plan N<br>Benefit Summary<br>Enrollment Document                               | A Medicare<br>private insi<br>Original Me<br>Coinsurano<br>Part B Coins<br>Supplement<br>network rest | holidays) from February 15 through September 30.<br>• You can learn more about us on our website at www.am/shop.                                                                                                    |

#### **Enrollment Documents**

Click the *Enrollment Documents* link to navigate to OLS to see all content associated to the plan.

OLS will open in a new window/tab in your browser.

| Plan Details                                                                          |                                                                                                    |  |
|---------------------------------------------------------------------------------------|----------------------------------------------------------------------------------------------------|--|
| Plan Name                                                                             | Plan Description                                                                                                    |  |
| Anthem MediBlue Plus (HMO)<br>Benefit Summary<br>Enrollment Document                  | Anthem MediBlue Plus (HMO) is a Medicare Advantage Health<br>Maintenance Organization plan with a Medicare contract.                                                 |  |
| Anthem MediBlue Dual Advantage<br>(HMO SNP)<br>Benefit Summary<br>Enrollment Document | Anthem MediBlue Dual Advantage (HMO SNP) is a Health<br>Maintenance Organization plan with a Medicare contract and a<br>contract with the Kentucky Medicaid program. |  |
| Anthem MediBlue Access (PPO)<br>Benefit Summary<br>Enrollment Document                | Anthem MediBlue Access (PPO) is a Preferred Provider<br>Organization plan with a Medicare contract.                                                                  |  |
| Anthem MediBlue Access<br>(Regional PPO)<br>Benefit Summary<br>Enrollment Document    | Anthem MediBlue Access (Regional PPO) is a Preferred<br>Provider Organization plan with a Medicare contract.                                                         |  |

## Apply

## Click <u>Apply</u> for the desired plan to start an application.

| ≣                                                                  |                                                                                       |                                                                                                    |                 |              |
|--------------------------------------------------------------------|---------------------------------------------------------------------------------------|----------------------------------------------------------------------------------------------------|-----------------|--------------|
| Find your plans                                                    | Plan Details                                                                          |                                                                                                    |                 | $\backslash$ |
| Zip Code                                                           | Plan Name                                                                             | Plan Description                                                                                                    | Monthly Premium |              |
| 40213<br>County<br>JEFFERSON, KY                                   | Anthem MediBlue Plus (HMO)<br>Benefit Summary<br>Enrollment Document                  | Anthem MediBlue Plus (HMO) is a Medicare Advantage Health<br>Maintenance Organization plan with a Medicare contract.                                                 | \$0.00          | Apply        |
| Coverage Begins       10      / 01 /     2017        Date of Birth | Anthem MediBlue Dual Advantage<br>(HMO SNP)<br>Benefit Summary<br>Enrollment Document | Anthem MediBlue Dual Advantage (HMO SNP) is a Health<br>Maintenance Organization plan with a Medicare contract and a<br>contract with the Kentucky Medicaid program. | \$0.00          | Apply        |
| 10/01/1945<br>Gender                                               | Anthem MediBlue Access (PPO)<br>Benefit Summary<br>Enrollment Document                | Anthem MediBlue Access (PPO) is a Preferred Provider<br>Organization plan with a Medicare contract.                                                                  | \$55.00         | Apply        |
| Get Plans                                                          | Anthem MediBlue Access<br>(Regional PPO)<br>Benefit Summary<br>Enrollment Document    | Anthem MediBlue Access (Regional PPO) is a Preferred<br>Provider Organization plan with a Medicare contract.                                                         | \$63.00         | Apply        |

#### Additional Coverage

If additional coverage is available for the plan, the option to select the coverage appears. Click on the desired coverage to add it.

| Plan Detail                                                                                                    |                                                               | ×              |
|----------------------------------------------------------------------------------------------------|---------------------------------------------------------------|----------------|
| This plan contains additional options.<br>Select three options you are interested in or continue without selections.                                                                                                    |                                                               |                |
| Anthem MediBlue Access (PPO)                                                                                                    | Plan Premium                                                  | \$55.00        |
| Arditional Coverage<br>ou have the option of enrolling in Optional Supplemental Benefits up to 90 days after your plan's effective date. The effective<br>No Additional Coverage<br>Dental and Vision Package - \$24.00<br>Enhanced Dental and Vision Package - \$39.00<br>Preventive Dental Package - \$16.00 | e date you selected for this plan is listed below under "Cove | arage Begins". |
| Select Agent                                                                                                    | Total Monthly Premium<br>Coverage Begins: September 2017      | \$55.00        |

#### Additional Coverage Premium

The **TOTAL MONTHLY PREMIUM** will be updated to reflect the additional premium.

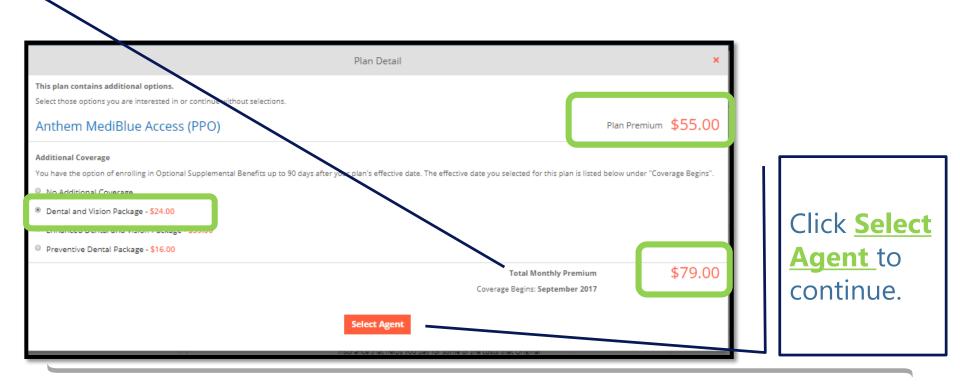

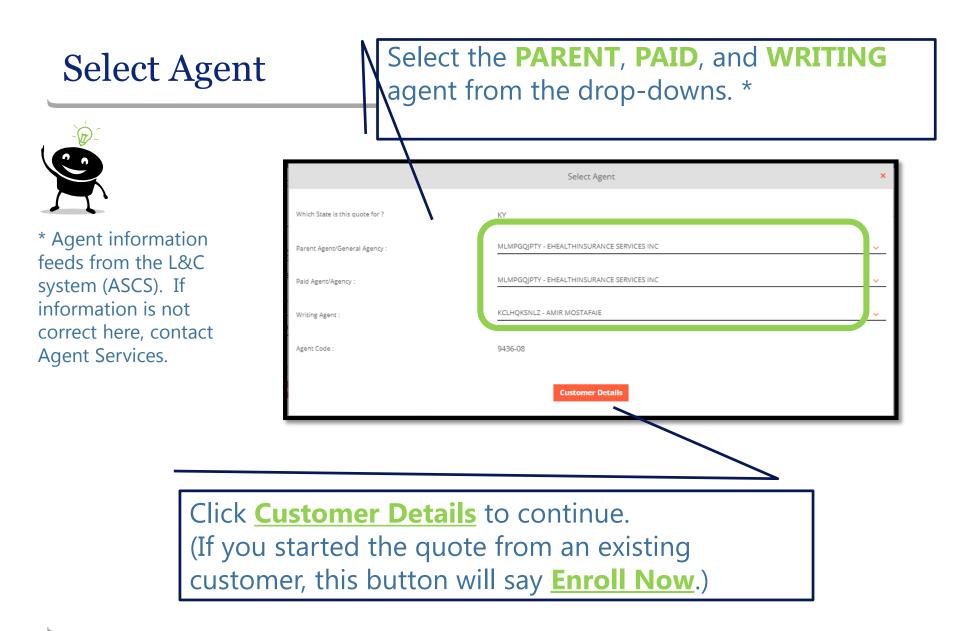

#### **Customer Details**

Enter additional customer information here.

If you started the quote from an existing customer, this page will be by-passed.

You cannot change the following fields because plans and premiums are dependent on these values:

- **GENDER**
- DATE OF BIRTH
- COVERAGE BEGINS
- ZIP CODE

|                                          | Custom | er Details | ×   |
|------------------------------------------|--------|------------|-----|
| First Name                               |        |            |     |
| Alana                                    |        |            | _   |
| Last Name                                |        |            |     |
| Tracy                                    |        |            | _   |
| Gender                                   |        |            |     |
| <ul> <li>Male</li> <li>Female</li> </ul> |        |            |     |
| Date of Birth                            |        |            | - 1 |
| 07/11/1942                               |        |            | -   |
| Zip Code (Primary Residence)             |        |            |     |
| 40213                                    |        |            |     |
| Email Address                            |        |            |     |
| alana.tracy@gmail.com                    |        |            | _   |
| Phone Number                             |        |            |     |
| 502-797-2342                             |        |            | _   |
| Coverage Begins                          |        |            |     |
| September                                | 2017   |            |     |
|                                          |        |            |     |
|                                          |        |            |     |
|                                          | Enro   | II Now     |     |
|                                          |        |            |     |
|                                          |        |            |     |
|                                          |        |            |     |

#### Start the Application

Click **Enroll Now** to start the application.

The customer, regardless if you complete the enrollment, will now appear on your customer dashboard if this was the first time you captured the customer information.

|                                          | Customer Details |  |
|------------------------------------------|------------------|--|
| First Name                               |                  |  |
| Alana                                    |                  |  |
| Last Name                                |                  |  |
| Tracy                                    |                  |  |
| Gender                                   |                  |  |
| <ul> <li>Male</li> <li>Female</li> </ul> |                  |  |
| Date of Birth                            |                  |  |
| 07/11/1942                               |                  |  |
| Zip Code (Primary Residence)             |                  |  |
| 40213                                    |                  |  |
| Email Address                            |                  |  |
| alana.tracy@gmail.com                    |                  |  |
| Phone Number                             |                  |  |
| 502-797-2342                             |                  |  |
| Coverage Begins                          |                  |  |
| September                                | 2017             |  |
| september                                |                  |  |

mProducer Application Navigation

Mproducer Application Navigation

#### **Application Process**

The application opens in the same window/ browser tab as mProducer.

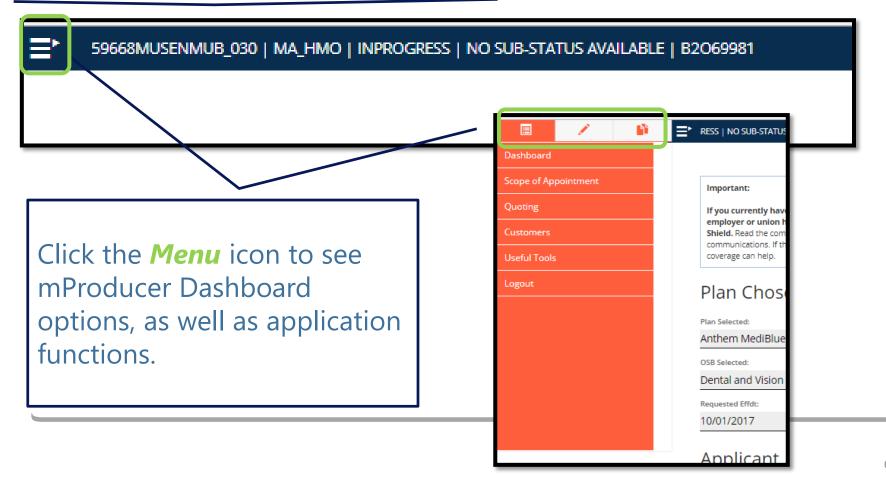

### **Application Functions**

Click on the *Pencil* icon to trigger a note where you can jot down reminders.

|                                       | 1                                       | ĩ |
|---------------------------------------|-----------------------------------------|---|
| Make sure you co<br>submitting so you | omplete ESOA before<br>u can upload it! |   |
| Save Cle                              | ear                                     | A |

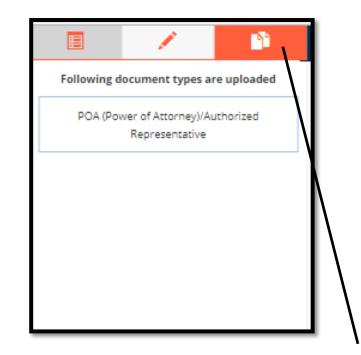

Click on the **Documents** icon to see a list of documents that you have uploaded.

#### **Application Information**

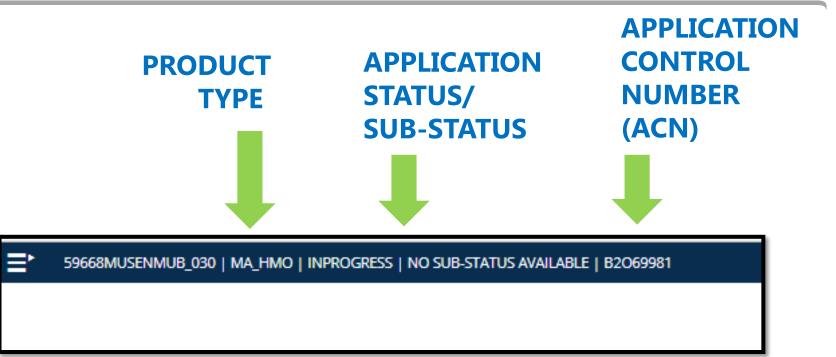

The application follows the flow of the paper application, a change from ADE.

#### Navigation Buttons

**Page Numbers (1,2,3,4)** allow agents to access a specific page.

**Previous (<)** button allows agents to move to the prior page.

**Next (>)** button allows agents to move to the next page.

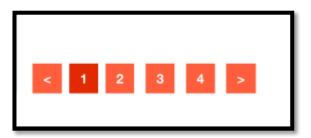

#### **Other Functions**

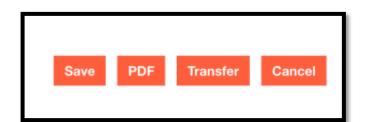

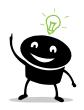

\* The <u>Transfer</u> button will be hidden for Amerigroup and Caremore. **PDF** launches a PDF of the application.

**Transfer** button transfers the application to the customer for completion by sending an email to the customer. The customer can complete the application by logging into his/her profile \*

**Cancel** button cancels the application and you will be unable to edit or submit it.

<u>Save</u> button saves the application.

Moving between pages auto-saves the application.

#### Calendar Icon

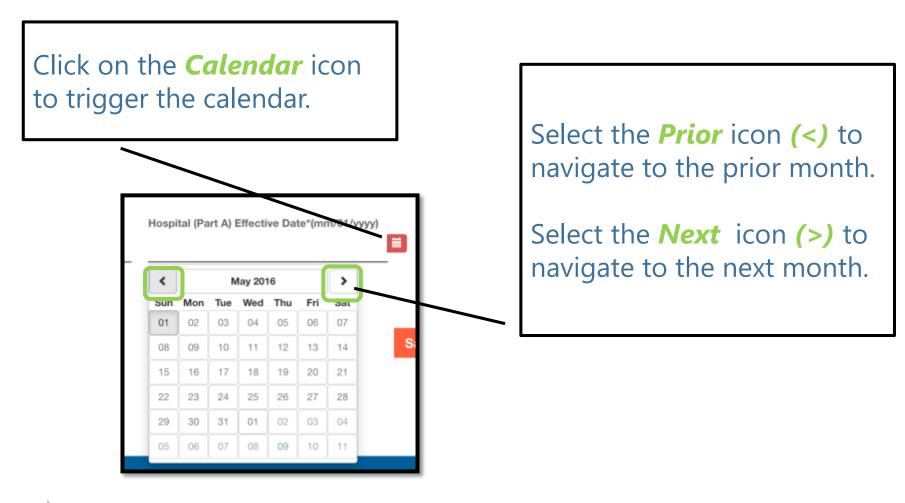

#### Select Month

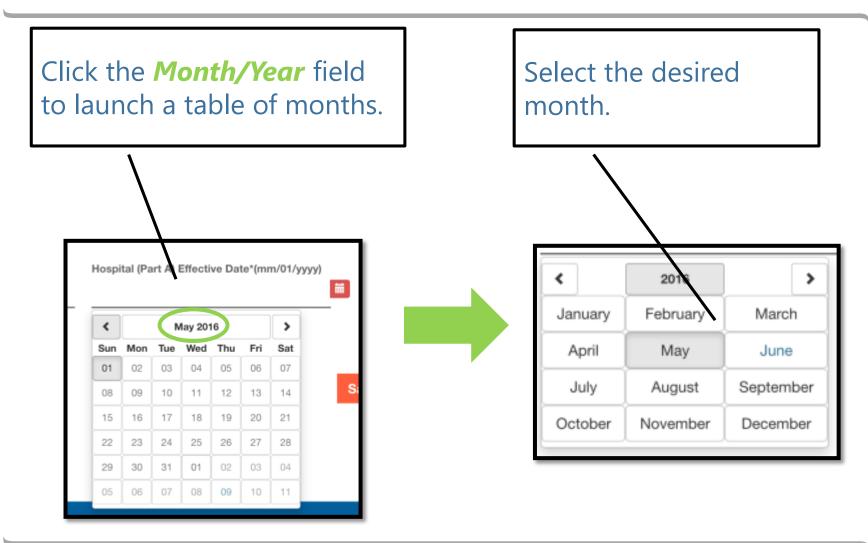

#### Select Year

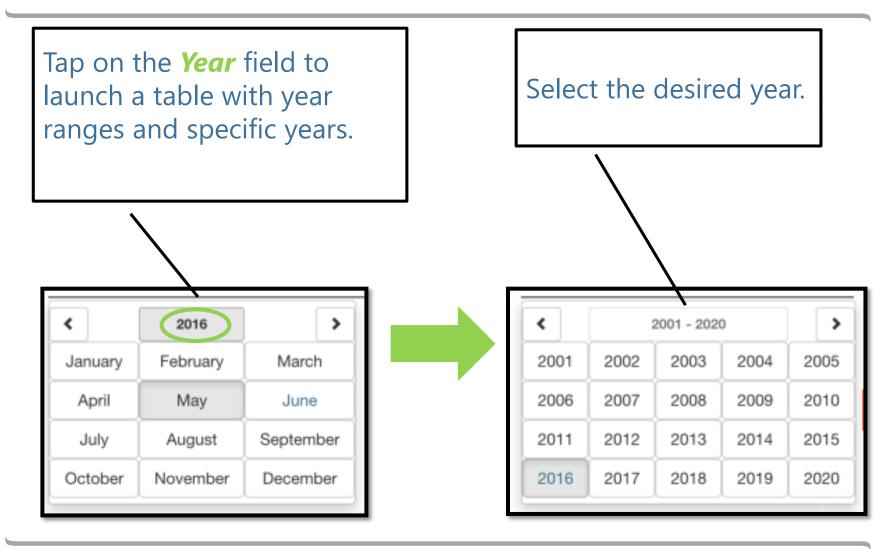

| 'ields                                                                           |                       | ields w<br>ead-on  |     | light gray l             | oack-ground are           |         |
|----------------------------------------------------------------------------------|-----------------------|--------------------|-----|--------------------------|---------------------------|---------|
|                                                                                  | t Name*<br>BILE SIEBE |                    | м і |                          | Prefix<br>O Mr O Mrs O Ms |         |
| Birth Date*(mm/dd/yyyy)<br>06/20/2016<br>Home Street Address 1*<br>1055 MASON RD |                       | ields w<br>ditable |     | white back               | -ground are               | 9-9999) |
| City*<br>TURNER                                                                  |                       | State*<br>ME       |     |                          | <b>Zip Code*</b><br>04282 |         |
| Mailing/Billing Address1                                                         |                       |                    |     | Mailing/Billing Address2 |                           |         |
| Bill City                                                                        |                       | Bill State         |     |                          | Bill ZipCode              |         |

mProducer provides page by page validation when you select a different **Page** button or the **Save** button.

Error messages appear directly under the impacted field in **red** for easier identification.

| Emai | Address               |
|------|-----------------------|
|      | 1 1 1 1 1 1 1 0 0 0 0 |

Te\$gmail.com

Please enter a valid email address

#### Validation Errors

When navigating to a different page, mProducer throws a hard error when errors are identified.

If you want to stay on the page to correct the errors, select **Cancel**.

If you want to proceed to the next page, select **Ok**.

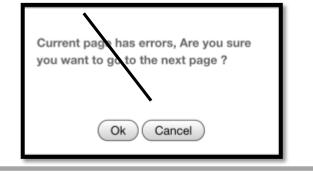

When saving the application on a page, mProducer will throw a soft error at the top of the screen if there are errors on that page. It will vanish on its own.

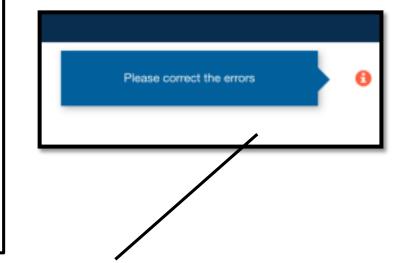

# Upload Electronic SOA's

Upload Electronic SOA's

### Upload an Electronic SOA

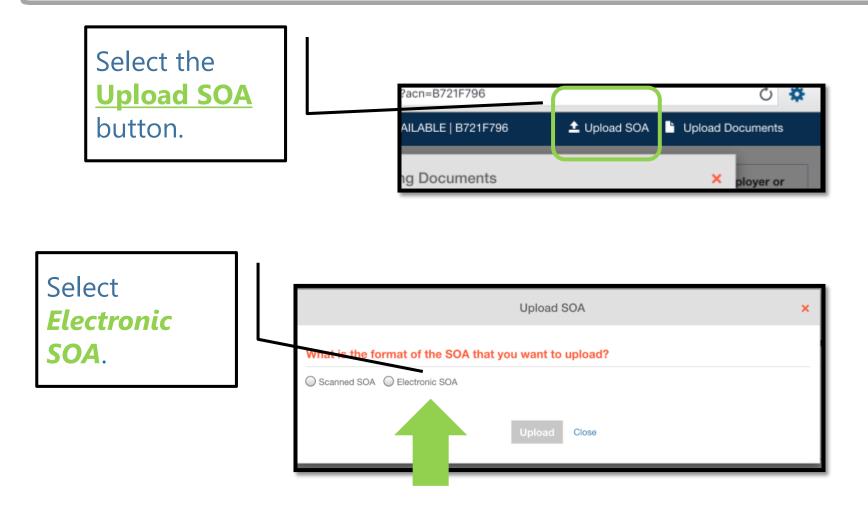

#### List of Electronic SOA's

| A list of<br><b>Completed</b><br>SOA's will<br>appear that<br>belong to the<br>agent. | What is the format of the           | Upload SOA<br>What is the format of the SOA that you want to upload? |             |             |   |  |
|---------------------------------------------------------------------------------------|-------------------------------------|----------------------------------------------------------------------|-------------|-------------|---|--|
|                                                                                       | Scanned SOA Search Beneficiary Name | SOA                                                                  |             |             | ٩ |  |
|                                                                                       | BENEFICIARY NAME                    | PHONE M                                                              | IEDICARE ID | CREATE DATE |   |  |
|                                                                                       | Ala mala                            | 1324567899                                                           |             | 2016-06-12  |   |  |
|                                                                                       | Mickey mouse                        | 5026903026                                                           |             | 2016-06-11  |   |  |
|                                                                                       | Jamie jackie                        |                                                                      |             | 2016-06-11  |   |  |

#### Select the SOA

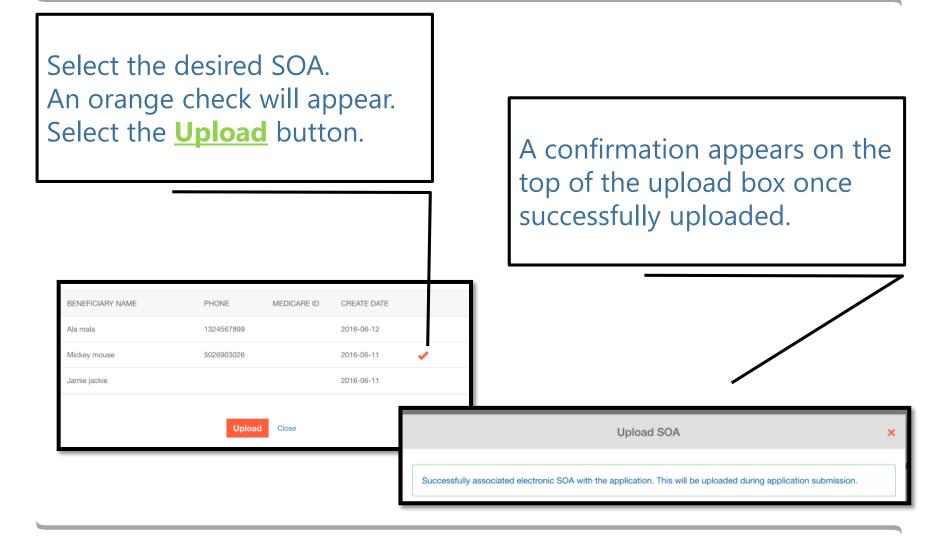

Search and Select a PCP in the Application

Search and Select a PCP in the Application

#### Primary Care Physician (PCP)

**PCP Information** launches a Provider Finder pop-up for Anthem branded plans.

Amerivantage plans are tentatively slated for December 2017.

| Primary Care P                                                               | hysician                         |                            |                                            |                    |
|------------------------------------------------------------------------------|----------------------------------|----------------------------|--------------------------------------------|--------------------|
| NOTE: Primary Care Physician                                                 | data is only required for HM     | IO plans. For PPO plans,   | these fields are optional:                 |                    |
| Provider First Name                                                          |                                  | Provider MI                |                                            | Provider Last Name |
| Provider Address1                                                            | City                             |                            | State                                      | ZipCode            |
| PCP ID# (Please enter the full ID #,                                         | including any leading zeros. PCP | ID should be 8 numeric cha | racters.) Is nis a New Physician<br>Ves No | n for you?         |
| Click here to use the Online Store Sea<br>Please check one of the boxes belo | · · · · ·                        |                            | guage other than English or in and         | other format:      |

# Looking up PCP's

| Primary Care Physician                                                                                                    |                                    |                                              |                    |            |                        |
|----------------------------------------------------------------------------------------------------|------------------------------------|----------------------------------------------|--------------------|------------|------------------------|
| NOTE: Primary Care Physician data is only required for HM                                                                                   | O plans. For PPO plans, these fi   | elds are optional:                           |                    |            |                        |
| Provider First Name                                                                                                    | Provider MI                        |                                              | Provider Last Name |            |                        |
| Provider Address1 City                                                                                                    |                                    | State                                        | ZipCode            |            |                        |
| PCP ID# (Please enter the full ID #, including any leading zeros. PCP                                                                       | D should be 8 numeric characters.) | Is this a New Physician for you?<br>Yes O No |                    |            |                        |
| Click here to use the Online Store Search tool to look upone Provid 's PC<br>Please check one of the boxes below if you would prefer that w | Pinformation;.                     | her than English                             | Provi              | der Finder | Close 💙                |
|                                                                                                    |                                    | City                                         | State<br>Select    | , OR       | ZIP Code               |
| Click on <b>PCP</b><br><i>Information</i> to<br>launch a Provider<br>Finder Pop-up.                                                         |                                    | Search Radius<br>25 mi                       | Doctor's Name      |            | This field is required |
| Finder Pop-up.                                                                                                    |                                    | Ente<br>Sear                                 | r search c<br>ch.  | riteria a  | nd click               |

# Selecting PCP

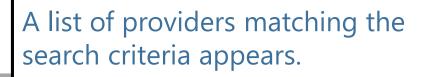

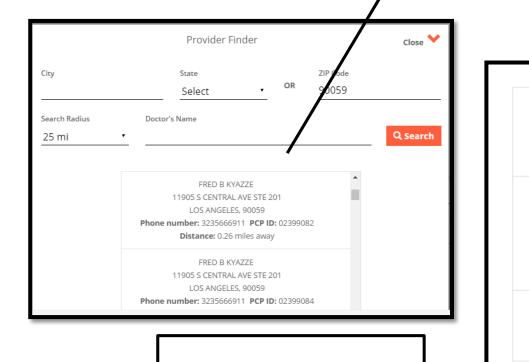

Select the desired PCP and click <u>Add</u> <u>& Close</u>. 11905 S CENTRAL AVE STE 101 LOS ANGELES, 90059 Phone number: 3234761376 PCP ID: 02838338 Distance: 0.26 miles away

FRED B KYAZZE 11905 S CENTRAL AVE STE 201 LOS ANGELES, 90059 Phone number: 3235666911 PCP ID: 02399082 Distance: 0.26 miles away

> FRED B KYAZZE 11905 S CENTRAL AVE STE 201 LOS ANGELES, 90059

> > Add & Close

#### Selecting PCP

The agent is navigated back to the *Primary Care Physician* section where the information is auto-populated.

#### Primary Care Physician

NOTE: Primary Care Physician data is only required for HMO plans. For PPO plans, these fields are optional:

| Provider First Name                                                                                      | Provider MI                        |                                  | Provider Last Nar | ne      |
|----------------------------------------------------------------------------------------------------|------------------------------------|----------------------------------|-------------------|---------|
| FRED                                                                                                    | B                                  |                                  | KYAZZE            |         |
| Provider Address1                                                                                        | City                               | State                            |                   | ZipCode |
| 11905 S CENTRAL AVE STE 201                                                                              | LOS ANGELES                        | CA                               |                   | 90059   |
| PCP ID# (Please enter the full ID #, including any leading zeros. PCPID should be 8 numeric characters.) |                                    | Is this a New Physician for you? |                   |         |
| 02399082                                                                                                 |                                    | 🔘 Yes 🔍 No                       |                   |         |
| Click here to use the Online Store Search tool to look u                                                 | p the Provider's PCP information;. |                                  |                   |         |

# Mproducer: Useful Tools

Find a Doctor

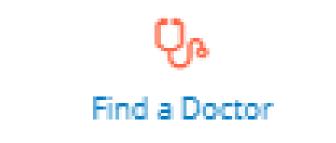

#### mProducer: Useful Tools

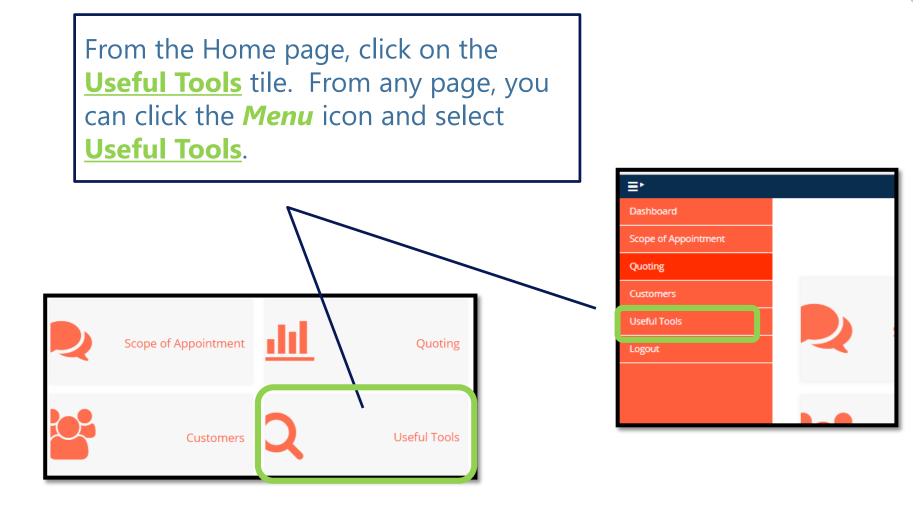

#### mProducer: Find a Doctor

| Click    | the Find a Doctor tile. |    |
|----------|-------------------------|----|
|          | Useful Tools            |    |
| <b>N</b> | Find a Doctor           | C. |
|          | Find a Facility         | C  |
|          | Find a Pharmacy         | C  |
|          | Find your Covered Drugs | C  |
|          | Custom Point            | ď  |
|          |                         |    |

### Spanish and Chinese

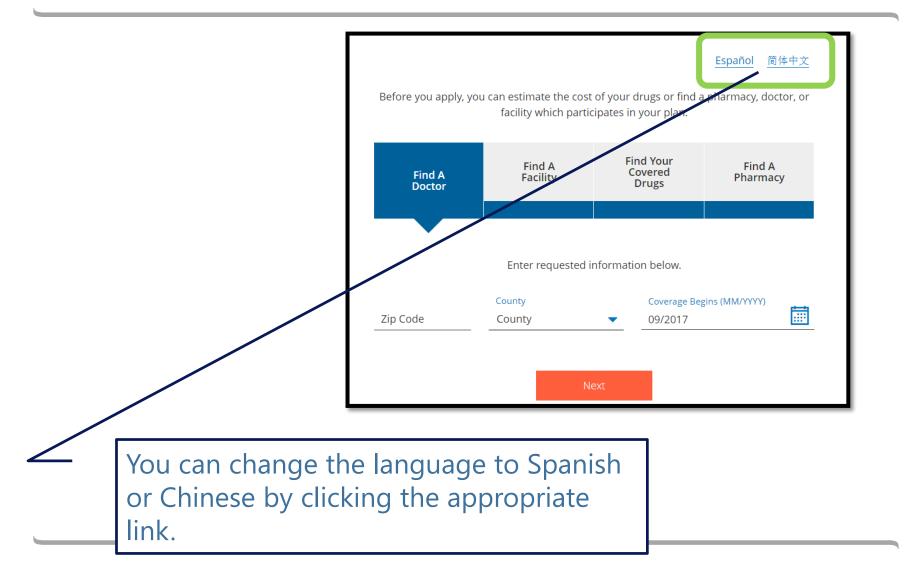

### **Required Search Criteria**

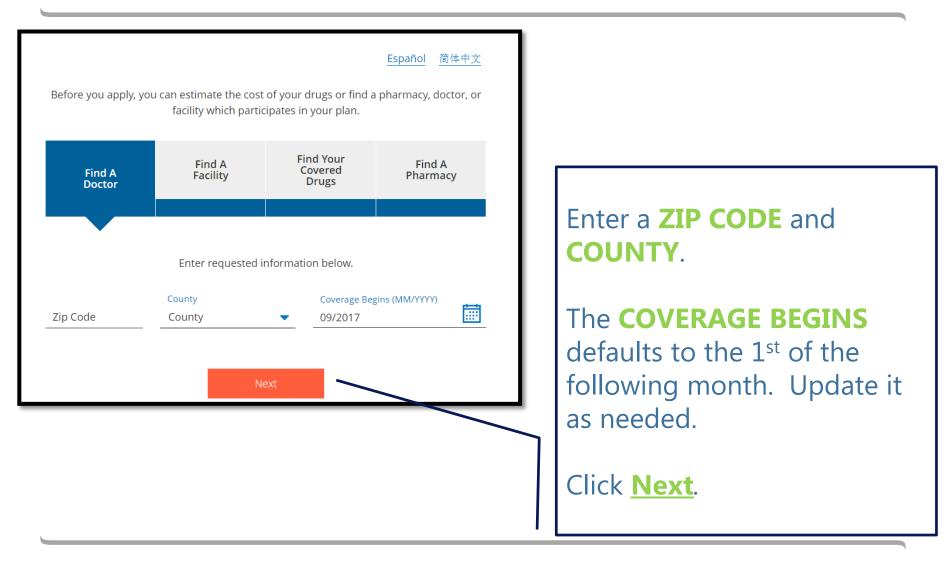

#### **Optional Search Criteria**

You have the option to search by radius, provider type, or specialty.

None of these are required.

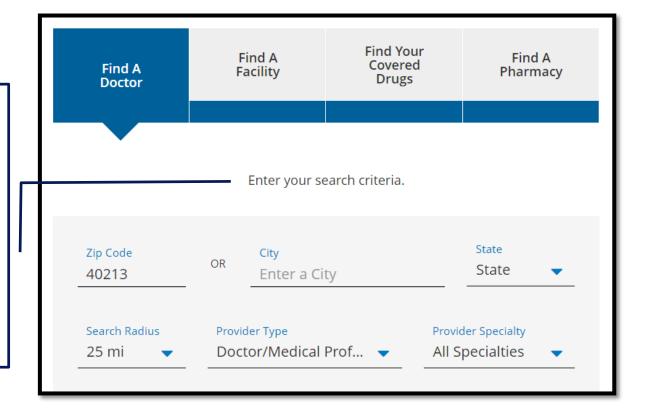

### Advanced Optional Search Criteria

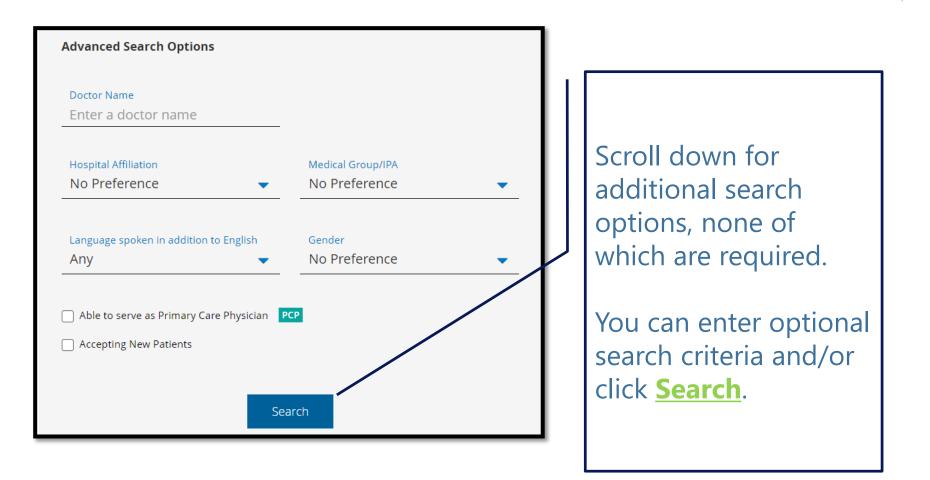

#### Search Results

#### A list of doctors appears with the following information:

- Name
- Address
- Phone
- Medicaid Acceptance Status
- New Patient Acceptance Status
- Specialties
- Languages
- In-Network Plans
- Out-of-Network Plans

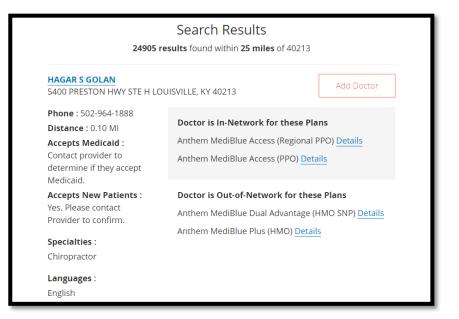

#### **PCP** Information

A **PCP** icon appears if the doctor is participating as a PCP for the plan.

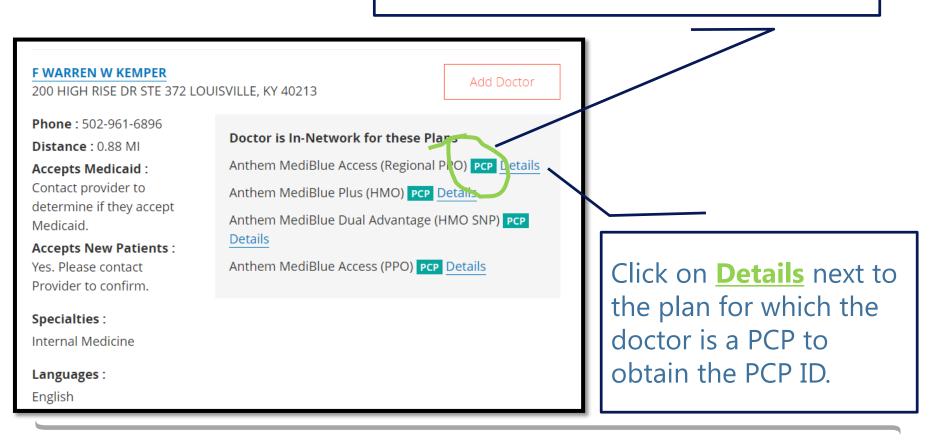

#### **Doctor Plan Details**

# Additional information is available, such as **GENDER** and **PCP ID**.

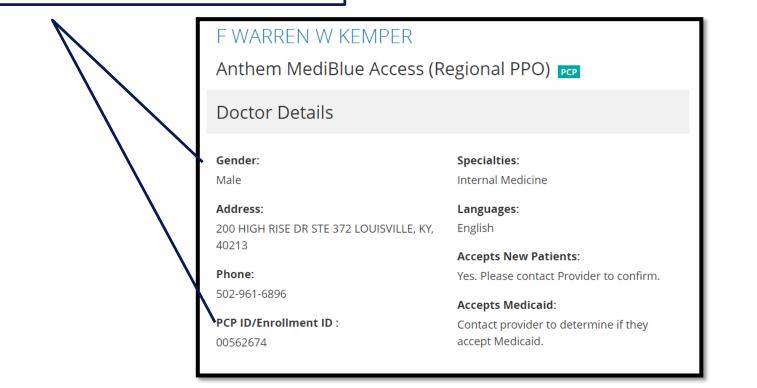

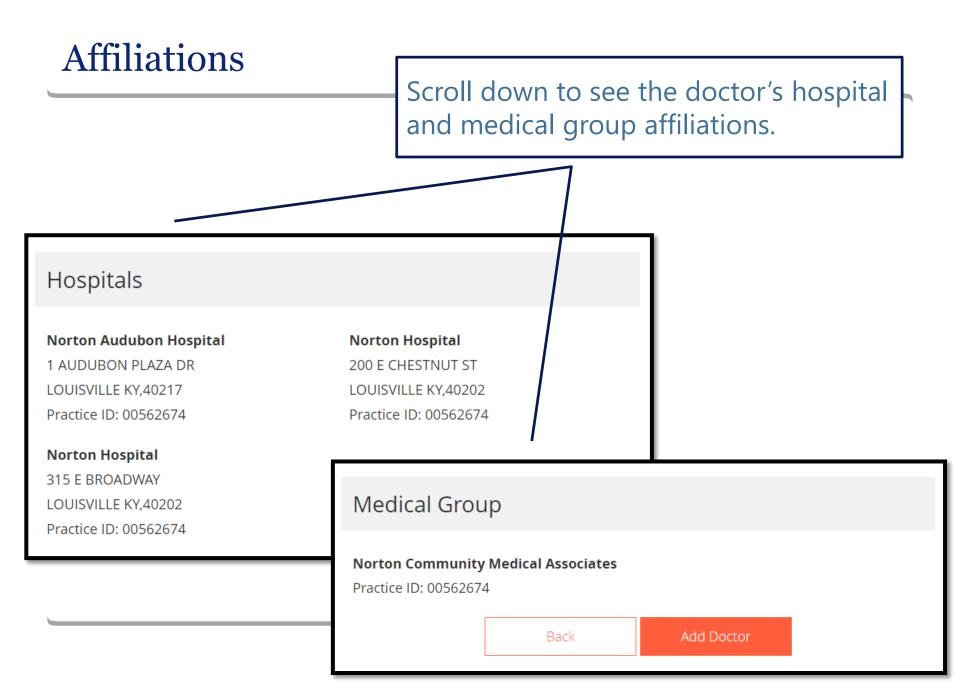

You can create a list of a client's doctors as a selling tool to determine which doctors are in and out of network for which plans.

The doctor's list is not saved anywhere or associated to the customer, even if the customer is on your customer dashboard.

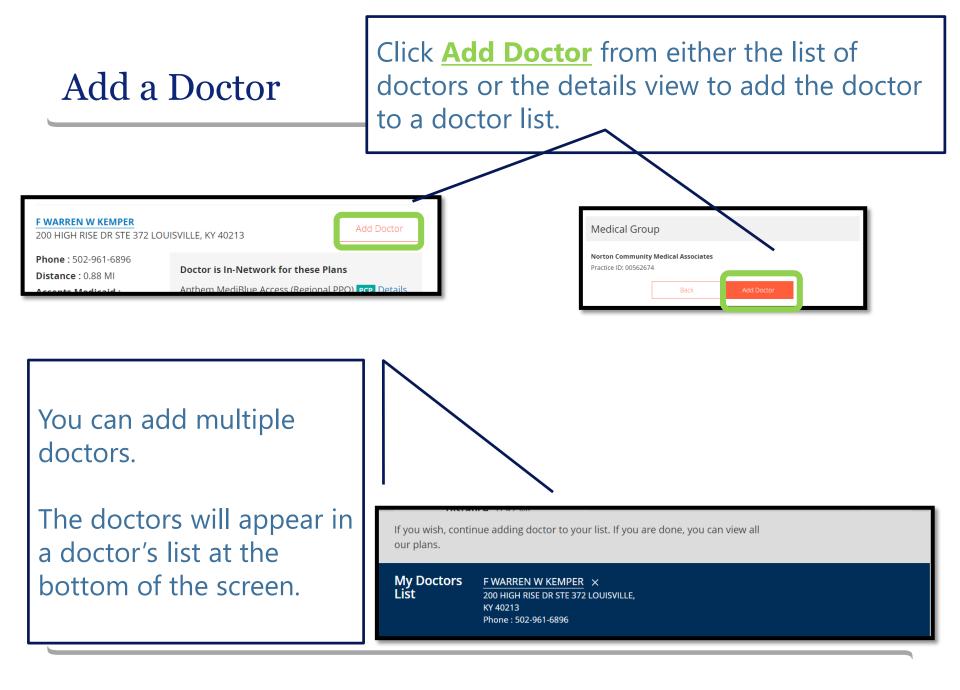

#### Remove a Doctor

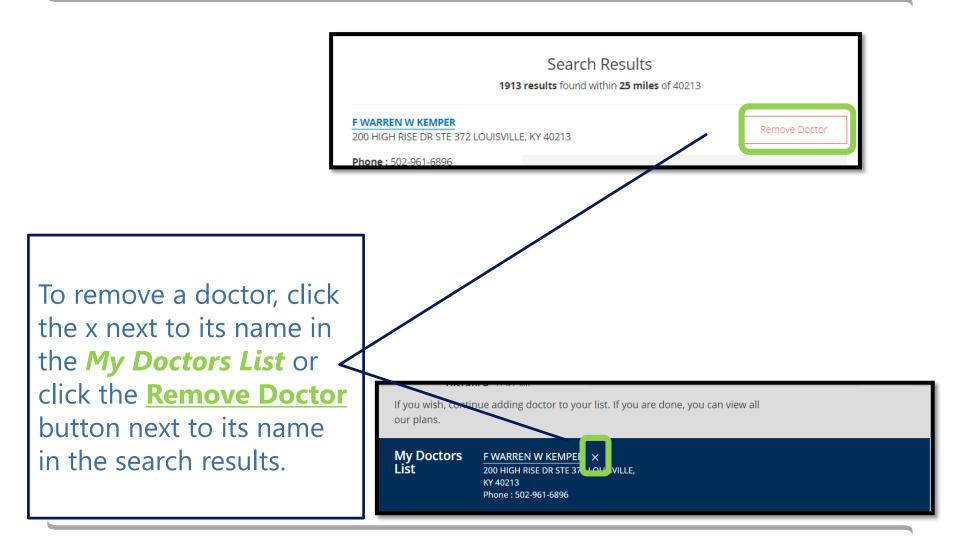

# Mproducer: Useful Tools

Find a facility

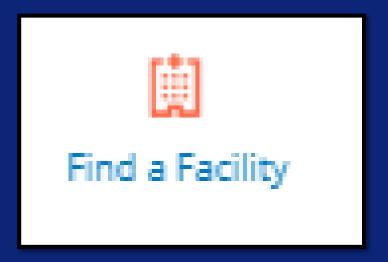

#### mProducer: Useful Tools

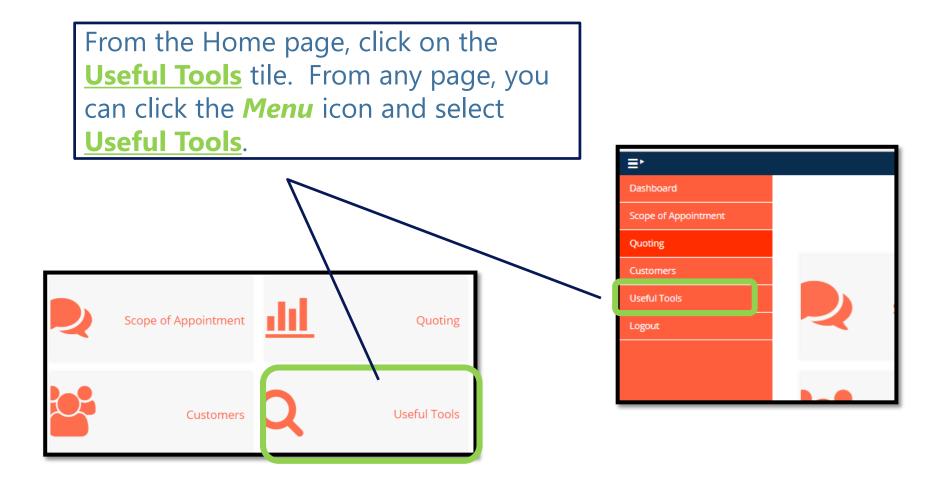

#### mProducer: Find a Facility

| Click       | the <b>Find a Facility</b> tile. |    |
|-------------|----------------------------------|----|
|             | Useful Tools                     |    |
| $\setminus$ | Find a Doctor                    | C. |
| ۸.<br>ا     | Find a Facility                  | C  |
|             | Find a Pharmacy                  | C  |
|             | Find your Covered Drugs          | ľ  |
|             | Custom Point                     | ľ  |
|             |                                  |    |

# Spanish and Chinese

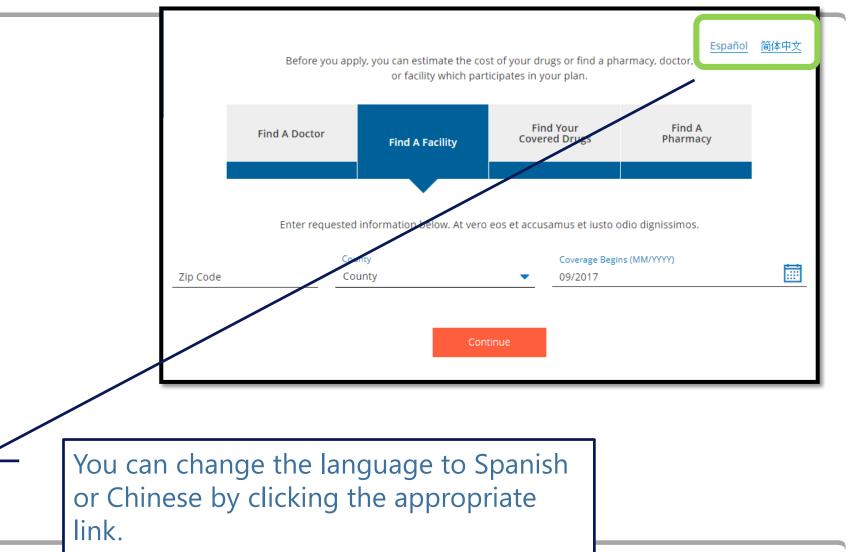

### **Required Search Criteria**

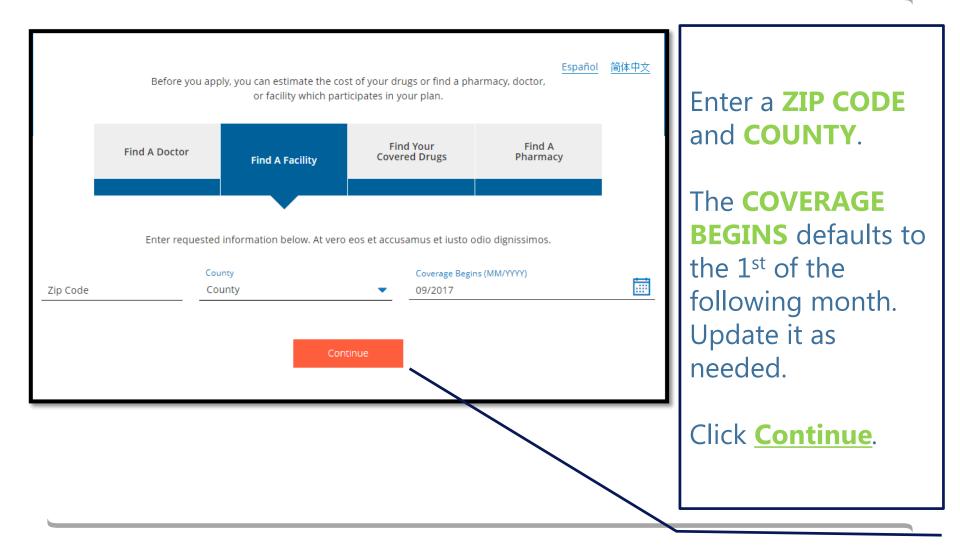

# **Optional Search Criteria**

You have the option to search by radius, facility type, specialty, or name.

None of these are required. Click <u>Search</u> to return results.

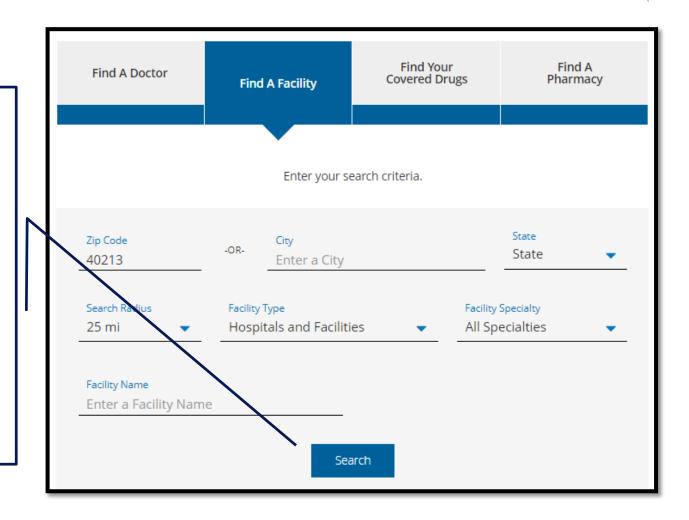

#### Search Results

#### A list of facilities appear with the following information:

- Name
- Address
- Phone
- Medicaid Acceptance Status
- Specialties
- In-Network Plans
- Out-of-Network Plans

| FRAZIER REHAB INSTITUTE FERN VA<br>100 HIGH RISE DR STE 110 LOUISVILLE                                                                                                    | Add Facility                                                                                                    |
|----------------------------------------------------------------------------------------------------|----------------------------------------------------------------------------------------------------|
| Phone : 502-966-4466<br>Distance : 0.87 MI<br>Accepts Medicaid : Contact<br>provider to determine if they<br>accept Medicaid.<br>Specialties :<br>Clinic/Center-Rehabilitation | Hospital/Facility is In-Network for these plans<br>Anthem MediBlue Access (PPO)<br>Anthem MediBlue Dual Advantage (HMO SNP)<br>Anthem MediBlue Access (Regional PPO)<br>Anthem MediBlue Plus (HMO) |
|                                                                                                    | <b>Hospital/Facility is Out-of-Network for these plans</b><br>Select Plan F<br>Select Plan G<br>Select Plan N                                                                                      |

You can create a list of a client's facilities as a selling tool to determine which ones are in and out of network for which plans.

The facility list is not saved anywhere or associated to the customer, even if the customer is on your customer dashboard.

## Add a Facility Click <u>Add Facility</u> from the list of facilities to add the facility to a facility list.

#### You can add multiple facilities. The facilities will appear in a facility list at the bottom of the screen.

Distance: 11.71 MI

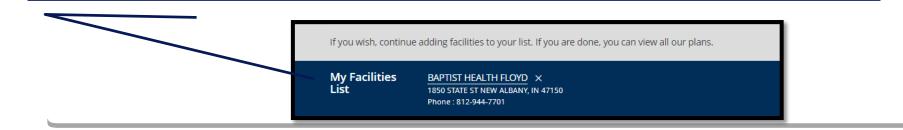

## Remove a Facility

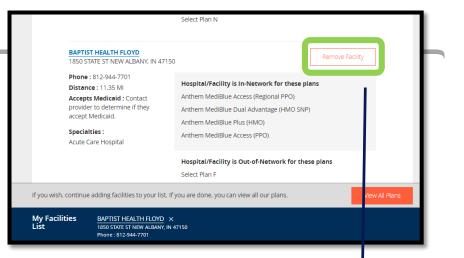

To remove a facility, click the x next to its name in the *My Facilities List* or click the <u>Remove Facility</u> button next to its name in the search results.

If you wish, continue adding facilities to your list. If you are done, you can view all our plans.

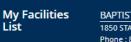

BAPTIST HEALTH FLOY 2 × 1850 STATE ST NEW ALBA

# Mproducer: Useful Tools

Find a Pharmacy

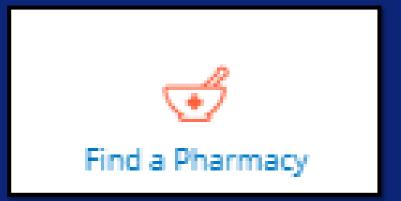

#### mProducer: Useful Tools

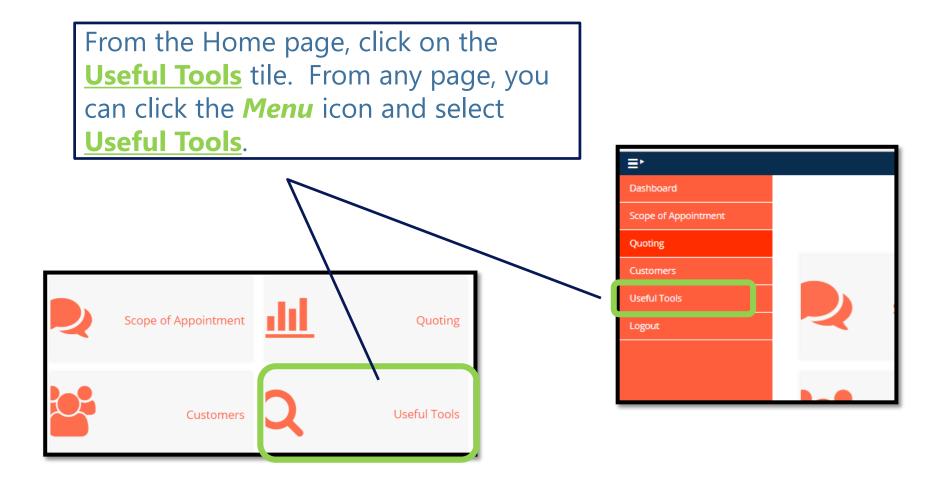

#### mProducer: Find a Pharmacy

| Click | the <b>Find a Pharmacy</b> tile. |   |
|-------|----------------------------------|---|
|       | Useful Tools                     |   |
|       | Find a Doctor                    | C |
|       | Find a Facility                  | C |
| λ     | Find a Pharmacy                  | C |
|       | Find your Covered Drugs          | C |
|       | Custom Point                     | C |
|       |                                  |   |

### Spanish and Chinese

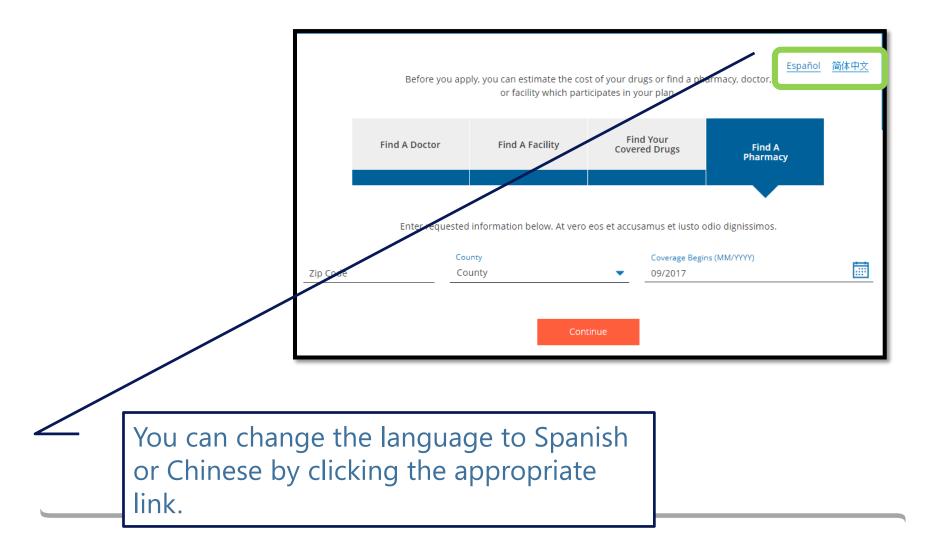

#### **Required Search Criteria**

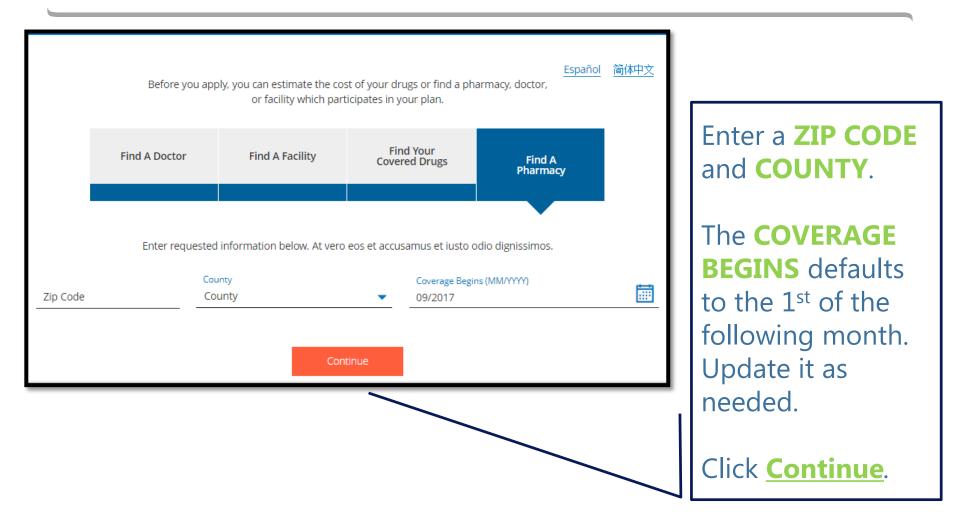

## **Optional Search Criteria**

You have the option to search by radius, pharmacy type, or name.

None of these are required. Click <u>Search</u> to return results.

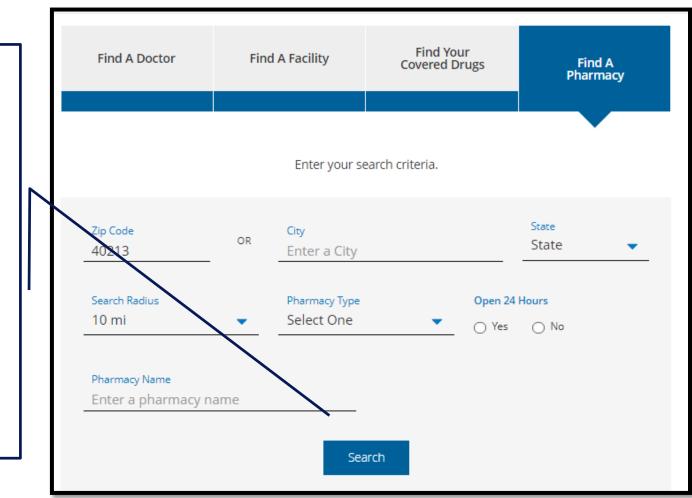

#### Search Results

#### A list of pharmacies appear with the following information:

- Name
- Address
- Phone
- Preferred Status
- Distance from Zip Center
- TTY/TDD
- Open 24 Hours Status
- Type

|                                                     | Search Results<br>57 results found within 10 miles of 40213                                                                                                    |             |
|-----------------------------------------------------|----------------------------------------------------------------------------------------------------|-------------|
| Preferred<br>SAM'S CLUB<br>6622 PRESTON HIGHWAY LOU | JISVILLE, KY 40219                                                                                                    | Add Ph      |
| Phone : 9640342<br>Distance : 1.17 MI               | <b>TTY/TDD :</b> 711<br><b>Open 24 Hours:</b> No<br><b>Pharmacy Type:</b> RETAIL CHAIN<br>Pharmacy may fill up to 90 days supply for Medi<br>Pharmacy Accepts ePrescriptions | care Part D |
| Preferred<br>CVS<br>7311 JEFFERSON BLVD LOUIS       | VILLE, KY 40219                                                                                                    | Add Ph      |
| Phone : 9689256<br>Distance : 2.13 MI               | <b>TTY/TDD :</b> 711<br><b>Open 24 Hours:</b> No<br><b>Pharmacy Type:</b> RETAIL CHAIN<br>Pharmacy may fill up to 90 days supply for Medi<br>Pharmacy Accepts ePrescriptions | care Part D |

You can create a list of a client's pharmacies as a selling tool to determine which ones are preferred and nonpreferred.

Only pharmacies that are in-network appear.

The pharmacy list is not saved anywhere or associated to the customer, even if the customer is on your customer dashboard.

#### Add a Pharmacy

Click <u>Add Pharmacy</u> from the list of pharmacies to add the pharmacy to a pharmacy list.

| Preferred         SAM'S CLUB         6622 PRESTON HIGHWAY LOUISVILLE, KY 40219         Phone : 9640342       TTY/TDD : 711         Distance : 1 17 MI       Open 24 Hours: No | Add Pharmacy                                                                                                    |
|----------------------------------------------------------------------------------------------------|----------------------------------------------------------------------------------------------------|
| You can add multiple<br>pharmacies. The<br>pharmacies will appear in<br>a pharmacy list at the<br>bottom of the screen.                                                       | Preferred       CVS         7311 JEFFERSON BLVD LOUISVILLE, KY 40219       Add Pha         Phone : 9689256       TTY/TDD : 711         If you wish, continue adding pharmacies to your list. If you are done, you can view all our plans. |
|                                                                                                    | My Pharmacy<br>List 5622 PRESTON HIGHWAY LOUISVILLE, KY 40219<br>Phone: 9640342                                                                                                    |

#### Remove a Pharmacy

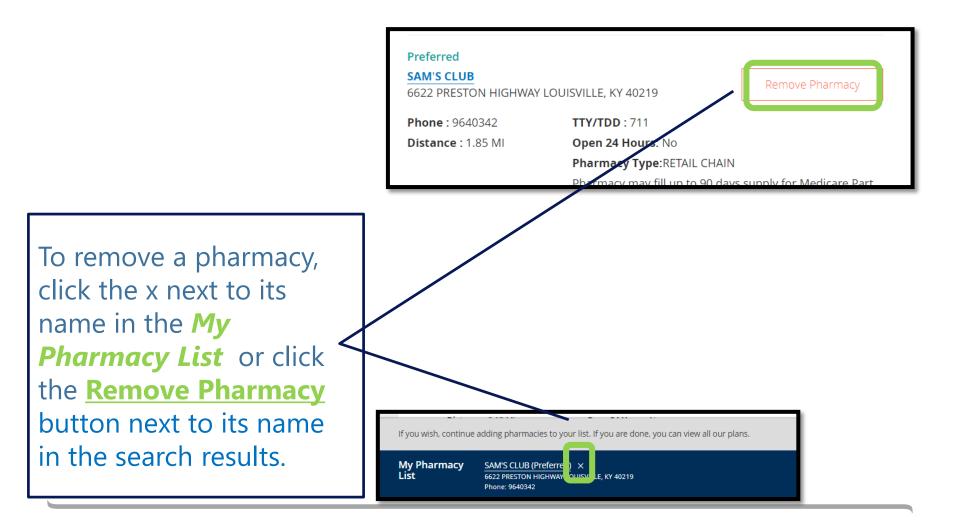

# Mproducer: Useful Tools

Find Your Covered Drugs

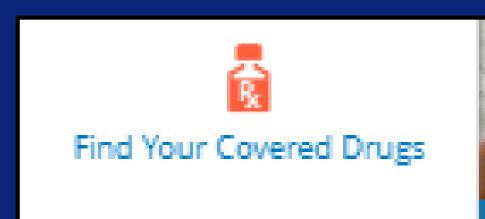

#### Useful Tools

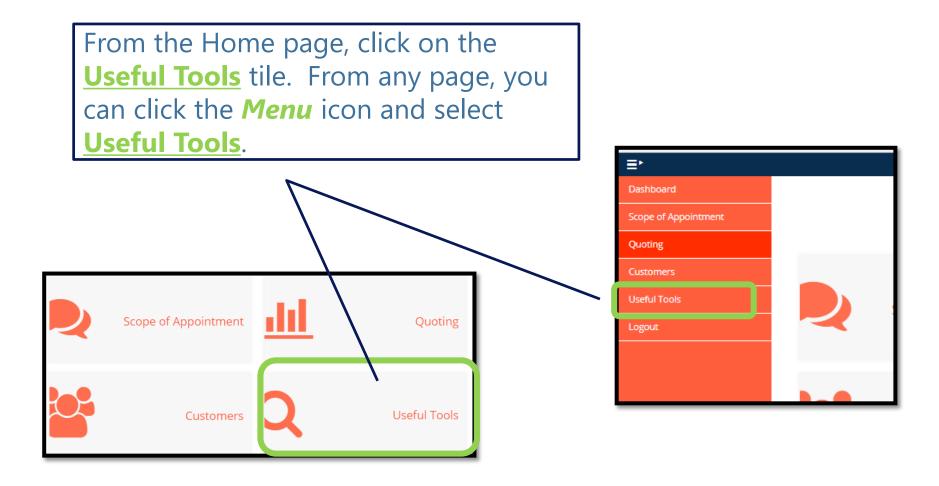

#### Find Your Covered Drugs

| Click | the <b>Find Your Covered Drugs</b> tile. |   |
|-------|------------------------------------------|---|
|       | Useful Tools                             |   |
|       | Find a Doctor                            | ß |
|       | Find a Facility                          | ď |
|       | Find a Pharmacy                          | C |
| ``    | Find your Covered Drugs                  | C |
|       | Custom Point                             | ď |
|       |                                          |   |

You can create a list of a client's drugs as a selling tool to determine the costs associated with different plans.

The drug list is not saved anywhere or associated to the customer, even if the customer is on your customer dashboard.

#### Create Drug List

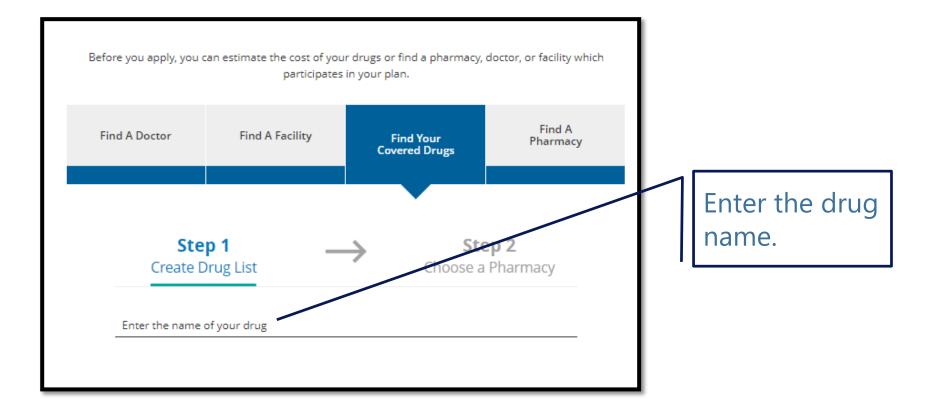

#### Select Drug and Quantity

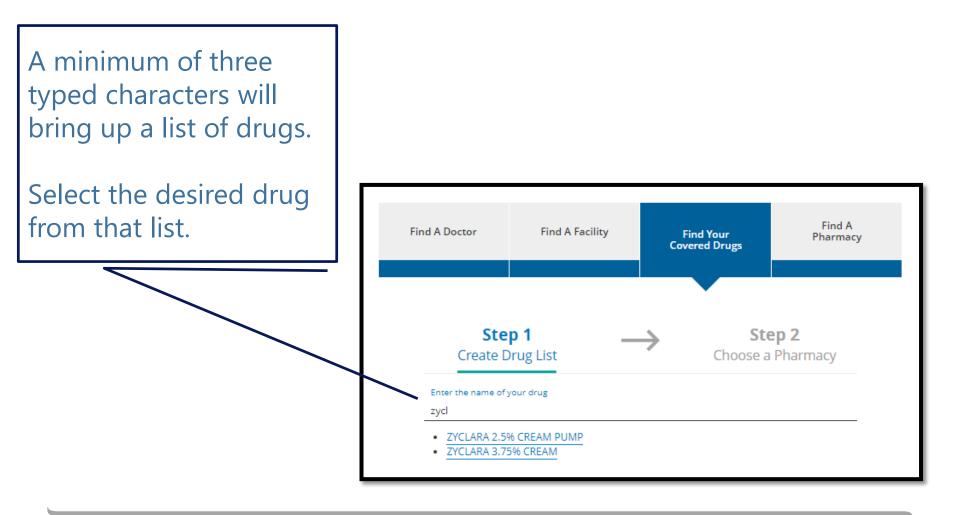

#### Add Drug

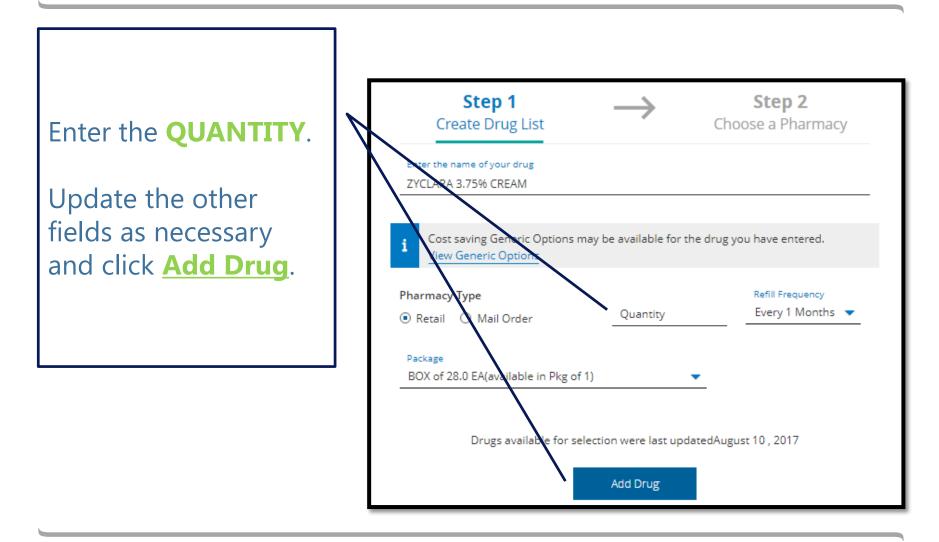

#### Drug List

The drug appears in the *My Drug List* at the bottom of the page. Multiple drugs can be added.

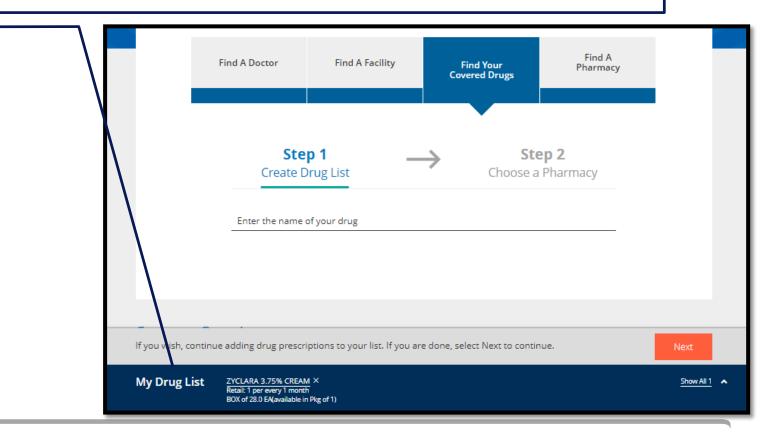

#### Remove a Drug

To remove a drug, click the x next to its name in the *My Drug List*.

If you wish, continue adding drug prescriptions to your list. If you are done, select Next to continue.

My Drug List

ZYCLARA 3.75% CREAN × Retail: 1 per every 1 monti BOX of 28.0 EA(available in Pkg of 1)

#### **Quantity Examples**

| Drug                           | Package                                          | Refill Frequency | Volume Consumed for<br>Frequency                              | Quantity |
|--------------------------------|--------------------------------------------------|------------------|---------------------------------------------------------------|----------|
| Zyclara                        | Box of 28 each<br>(Available in<br>Package of 1) | Every Month      | 28 in one month<br>1 Package contains 28                      | 1        |
| Zyclara                        | Box of 28 each<br>(Available in<br>Package of 1) | Every 3 Months   | 28*3=84<br>3 Packages contains 84                             | 3        |
| Acyclovir 200<br>mg capsule    | None listed                                      | Every Month      | 1 capsule a day for 1<br>month:<br>1 * 30 =30 capsules        | 30       |
| Acetazolamide<br>125 mg tablet | None listed                                      | Every 3 Months   | 2 tablets a day for 3<br>months:<br>2 * 90 days = 180 tablets | 180      |

# Add a Pharmacy Once you have added all drugs, click Next. If you wish, continue adding drug prescriptions to your list. If you are done, select Next to continue. Next. My Drug List YOLAR 3.75% CREMT × DRUGT 3000000 Real: 30 per every 1 morth YOLAR 3.75% CREMT × DRUGT 3000000

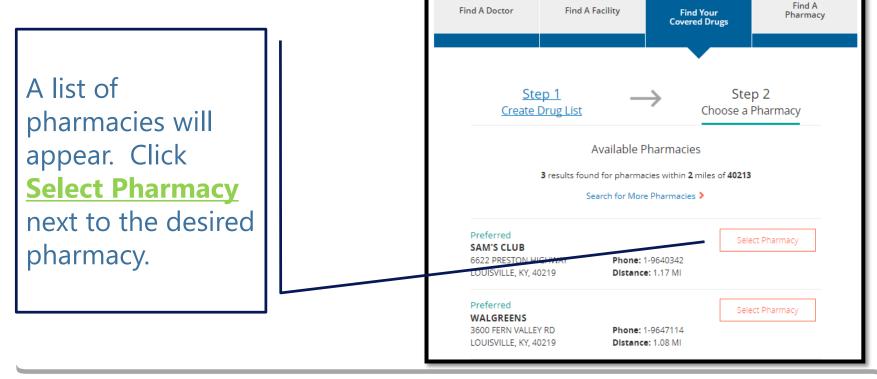

## Search for Additional Pharmacies

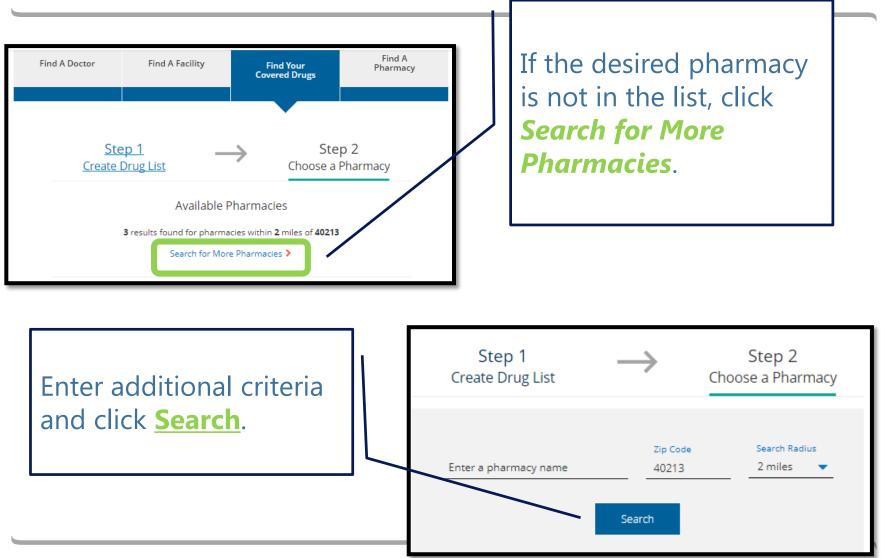

#### **View Plans**

Once you have selected a pharmacy, click <u>View All Plans</u> in order to estimate the costs associated with the drugs.

After selecting your pharmacy, you may continue viewing our plans.

View All Plans

My Selected Pharmacy

WALGREENS (Preferred) × 3600 FERN VALLEY RD, LOUISVILLE, KY 40219 Phone: 1-9647114

#### **Review Available Plans**

The plans available for the entered zip code appear. They are grouped by MA/MAPD, Med Supp, and Part D.

| <b>Code</b> 40213 | County JEFFERSON | Coverage Start 2017-09-01                                                                                                    |                  |
|-------------------|------------------|----------------------------------------------------------------------------------------------------|------------------|
| Medicare Adva     | ntage Plans (4)  | Medicare Supplement Plans (0)                                                                                                | Part D Plans (3) |
|                   | Me               | dicare Advantage Plans                                                                                                    |                  |
|                   | -                | plans are designed to help you save money. With<br>opays, and deductibles, you can keep to your budg<br>sacrificing coverage |                  |
|                   | Learn more abou  | t our Medication Therapy Management Program (I                                                                               | MTMP)            |
| So                | rt By Premium    | Choose A Plan Type                                                                                                    |                  |
| c                 | Select One       | <ul> <li>All Medicare Advantage Pl</li> </ul>                                                                                | . 🔻              |

#### **Review Drug Coverage**

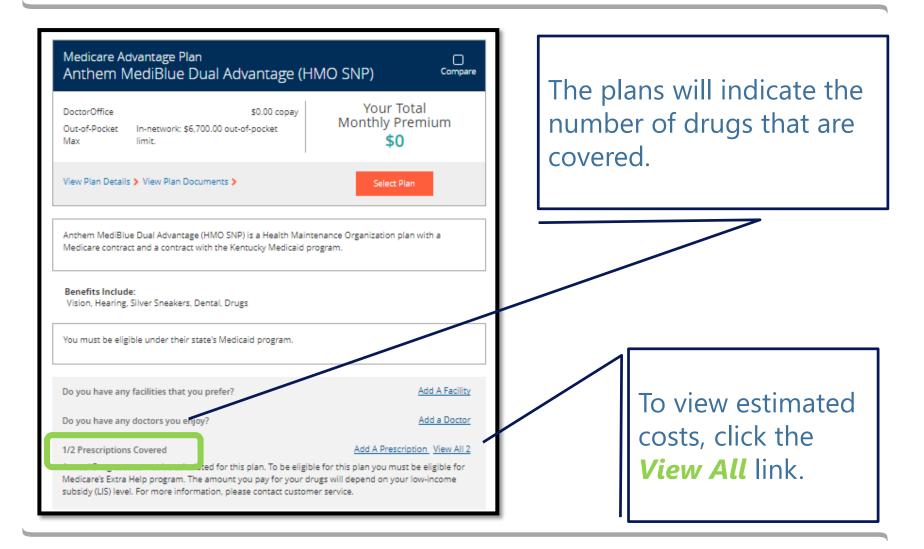

#### **Estimated Drug Costs**

A high-level breakdown of estimated costs appear.

To see a drugspecific break-down, click *Show Drug Cost Details*.

| 1/2 Prescriptions Covered                             |                                 | dd A Prescription Vi |            |
|-------------------------------------------------------|---------------------------------|----------------------|------------|
| Estimated costs shown are based on the P<br>RD, 40219 | referred pharmacy selected: WAL | GREENS, 3600 FERN    | VALLEY     |
|                                                       | Annual Drug Cost                | \$2                  | 84,933.36  |
|                                                       | Plan Pays Annually              | \$5                  | 57,628.50  |
|                                                       | Drug Company Pays in GAP        | Phase S              | \$2,701.11 |
|                                                       | You Pay Annually                | \$2                  | 24,603.75  |
|                                                       | Your Total Annual Cost          | \$2                  | 24,603.75  |
| Show Drug Cost Details 🗸                              |                                 | Ways to              | o save 🗲   |
| Show Details V                                        |                                 |                      |            |
| O No Additional Coverage                              |                                 |                      |            |
| O Enhanced Dental and Vision Package                  |                                 | \$36                 | /month     |
| O Preventive Dental Package                           |                                 | \$15                 | /month     |
| O Dental and Vision Package                           |                                 | \$22                 | /month     |
|                                                       |                                 |                      |            |

#### **Detailed Drug Costs**

| Hide Drug Cost Details 🔨                               |                        |                             |                         | Ways to save 👂          |
|--------------------------------------------------------|------------------------|-----------------------------|-------------------------|-------------------------|
| Months 1-4 Months 5-                                   | 8 Months 9-12          | View Full Year              |                         |                         |
| Coverage Phase                                         | Month 1<br>Initial/Gap | Month 2<br>Gap/Catastrophic | Month 3<br>Catastrophic | Month 4<br>Catastrophic |
| Tier 4 Drugs                                           |                        |                             |                         |                         |
| ALBENZA 200 MG<br>TABLET                               | \$787.77               | \$1,550.95                  | \$272.47                | \$272.47                |
| Covered Drug Cost                                      | \$787.77               | \$1,550.95                  | \$272.47                | \$272.47                |
| Non-Covered Drugs                                      |                        |                             |                         |                         |
| ZYCLARA 2.5% CREAM<br>PUMP                             | \$1,628.36             | \$1,628.36                  | \$1,628.36              | \$1,628.36              |
| Non-Covered Drug<br>Cost                               | \$1,628.36             | \$1,628.36                  | \$1,628.36              | \$1,628.36              |
| Learn more about request                               | ing formulary drug e   | exceptions                  |                         |                         |
| Monthly Premium                                        | \$0.00                 | \$0.00                      | \$0.00                  | \$0.00                  |
| Monthly Total                                          | \$2,416.13             | \$3,179.31                  | \$1,900.83              | \$1,900.83              |
| Total To Date                                          | \$2,416.13             | \$5,595.44                  | \$7,496.27              | \$9,397.10              |
| * Did you know changing t<br>generic options with your |                        | result in significant sa    | avings? We recomme      | end discussing          |
| Begin Initial Coverage                                 |                        |                             |                         |                         |
| Begin Gap Coverage (\$                                 | 3,700)                 |                             |                         |                         |
| Begin Catastrophic Cov                                 | verage (\$4,950)       |                             |                         |                         |